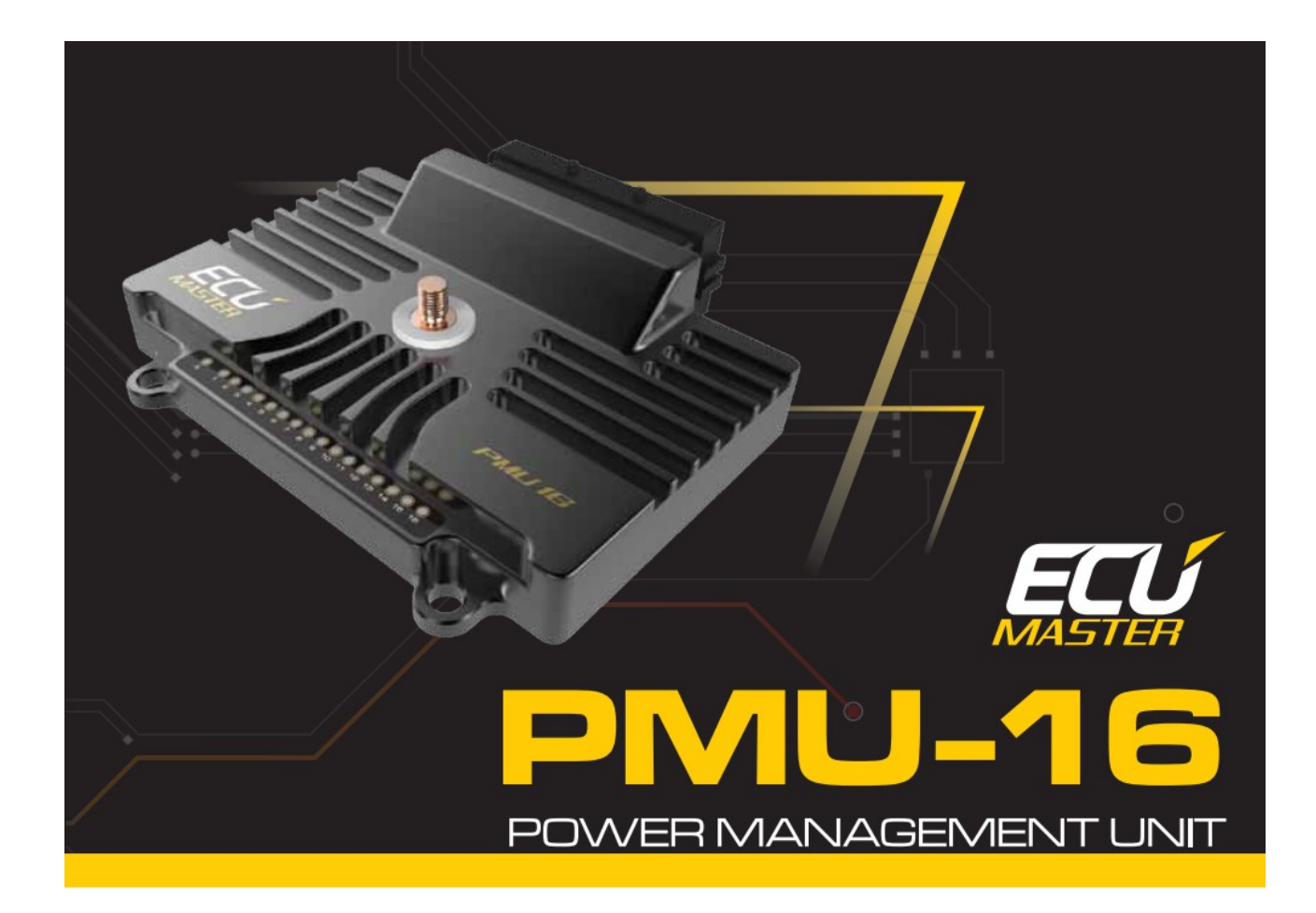

# **ECUMASTER PMU-16/PMU-16DL Preliminary Manual**

(04.06.2018, rev. 1.02)

## **ATTENTION!**

- **The ECUMASTER PMU is designed for motorsport applications only and cannot be used on public roads!**
- **The installation of this device should be performed only by trained specialists. Installation by untrained individuals may cause damage to both the device and the vehicle!**
- **Incorrect configuration of the ECUMASTER PMU can cause serious damage to vehicle components!**
- **Never modify the device's settings while the vehicle is moving as it may cause an accident!**
- **ECUMASTER assumes no responsibility for damage caused by incorrect installation and/or configuration of the device!**
- **To ensure proper use of ECUMASTER PMU and to prevent risk of damage to your vehicle, you must read these instructions and understand them thoroughly before attempting to install this unit.**
- **Never short-circuit the wires of the vehicle's wiring loom or the outputs of the ECUMASTER PMU!**
- **All modifications to the vehicle's wiring loom must be performed with the negative terminal of the battery disconnected.**
- **It is critical that all connections in the wiring loom are properly insulated!**
- **The device must be disconnected before performing any welding on the vehicle!**

## **Table Of Contents**

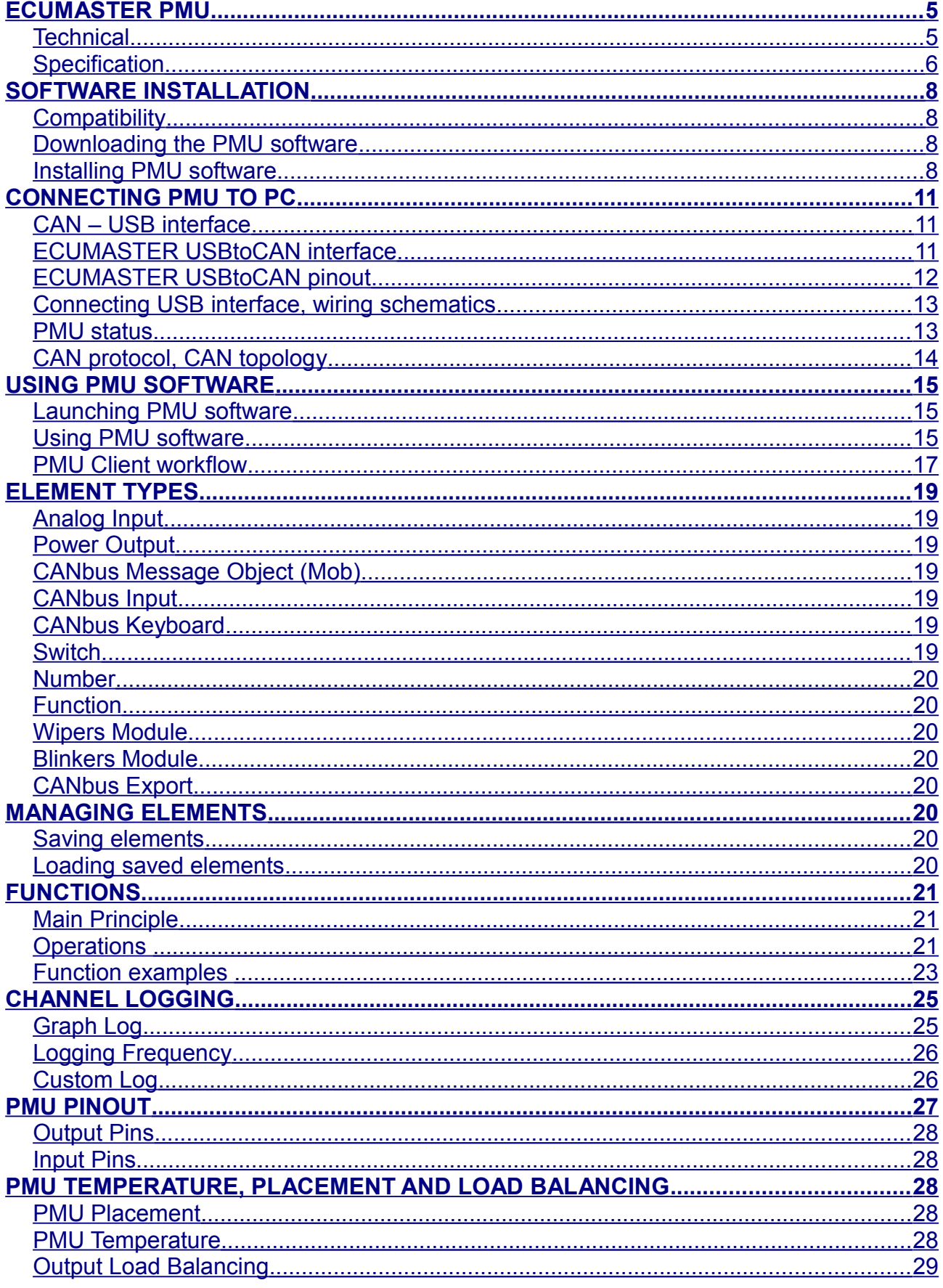

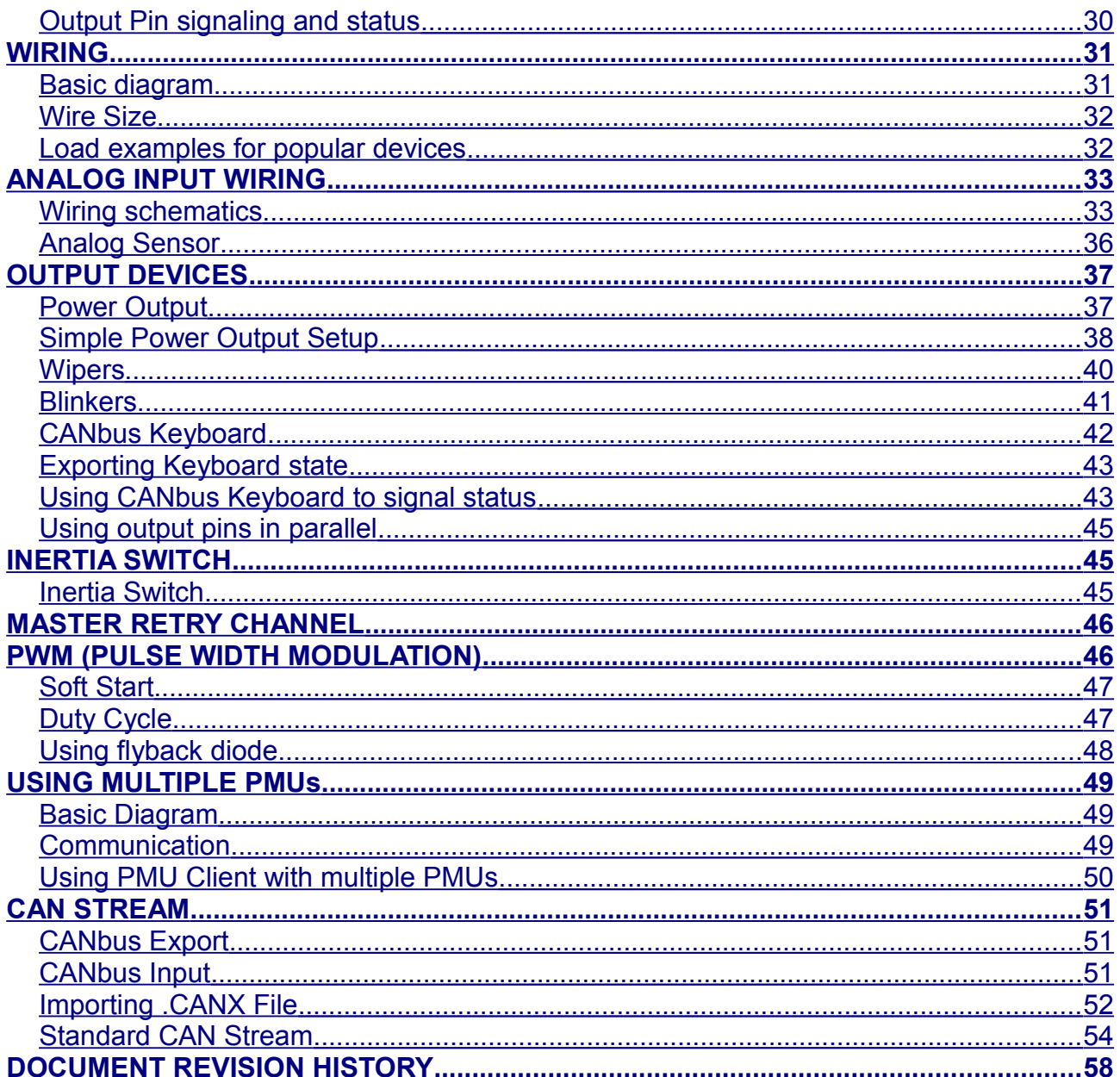

### <span id="page-4-0"></span>**ECUMASTER PMU**

ECUMASTER PMU is an inteligent power management unit designed to replace the old, traditional and often unreliable fuses and relays. PMU is not only an electronic switch, but a device that can perform all kinds of advanced operations, validate logical conditions, manage abnormal situations, as well as log its parameters for you to have an oversight. PMU allows you to power up external devices such as fan, blinkers, wipers, oil pump etc. and create advanced strategies for those devices using logic with failsafes, condition checking and many more functions. It can communicate and work in tandem with other ECUMASTER CAN devices. It is equipped with over and under current protection, surge protection, 3D gyroscope, accelerometer, LED Status lights, Soft Start, Pulse Width Modulation with Duty Cycle control and more.

#### <span id="page-4-1"></span>**Technical**

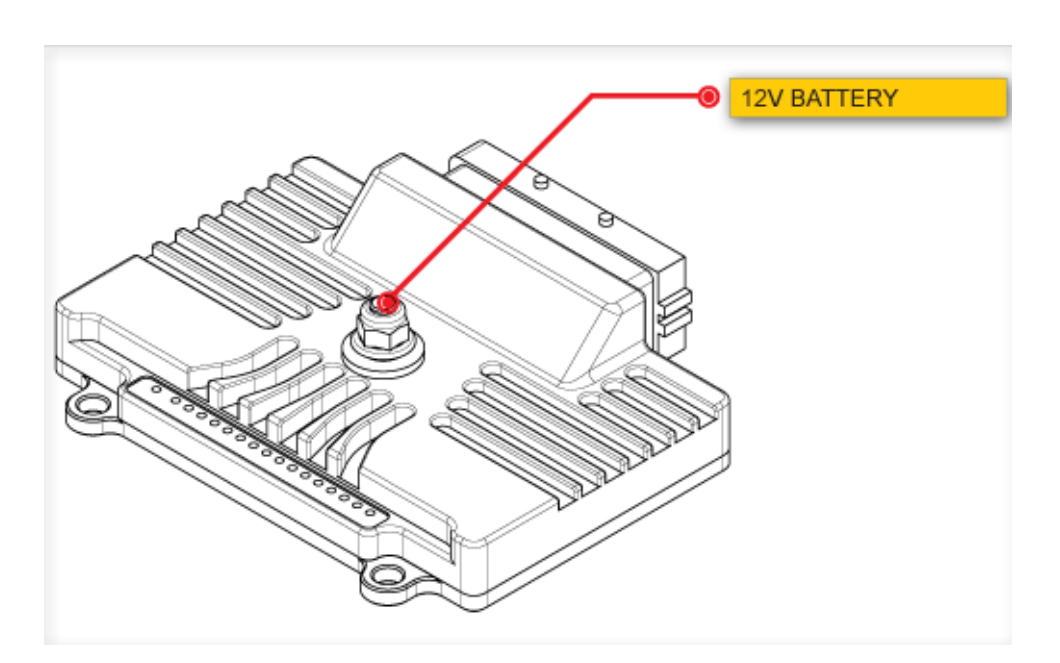

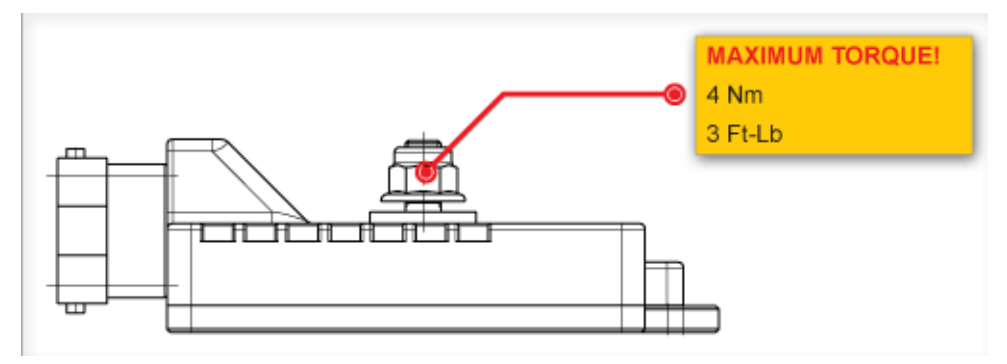

## <span id="page-5-0"></span>**Specification**

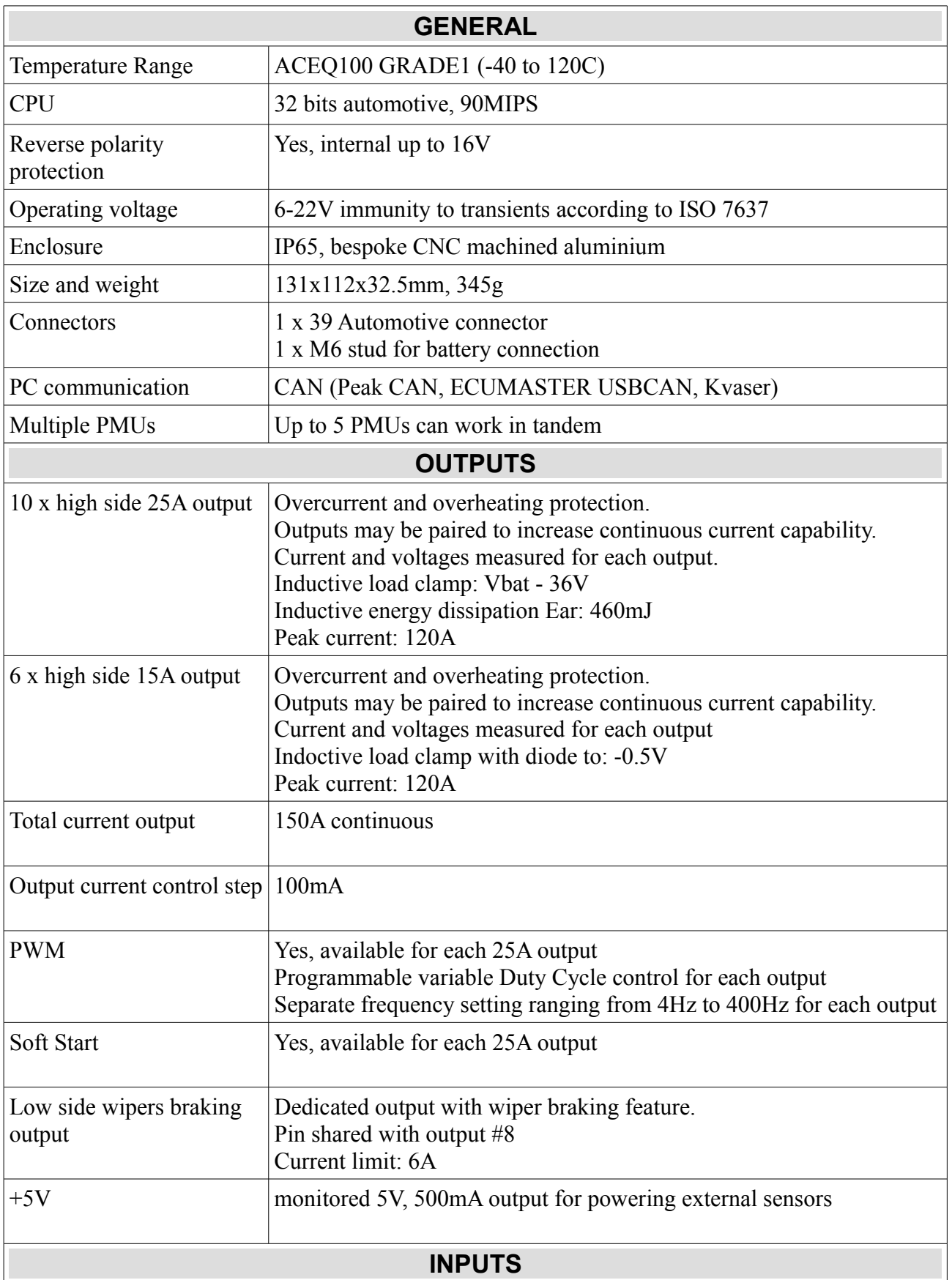

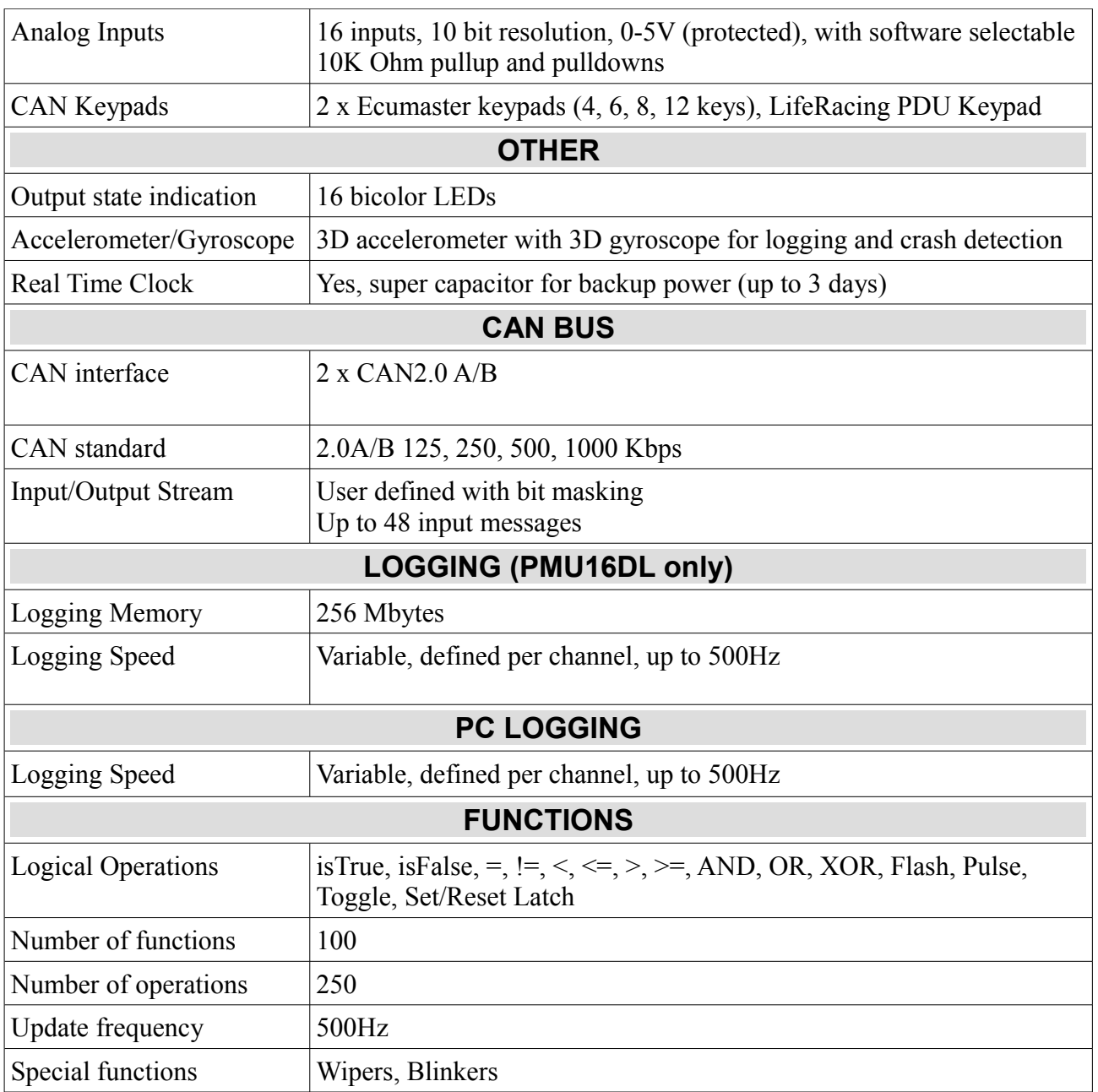

### <span id="page-7-3"></span>**SOFTWARE INSTALLATION**

#### <span id="page-7-2"></span>**Compatibility**

PMU Software is compatible with Windows XP/Vista/7/8/8.1/10.

#### <span id="page-7-1"></span>**Downloading the PMU software**

To configure PMU device a PMU Client must be used (both PMU16 and PMU16DL use the same client). To download PMU software please head to [www.ecumaster.com/pmu](http://www.ecumaster.com/pmu) page.

#### <span id="page-7-0"></span>**Installing PMU software**

To install PMU software, double click the downloaded *"PMUSetup\_X\_XXX\_X.exe".*

Click *Next* to proceed.

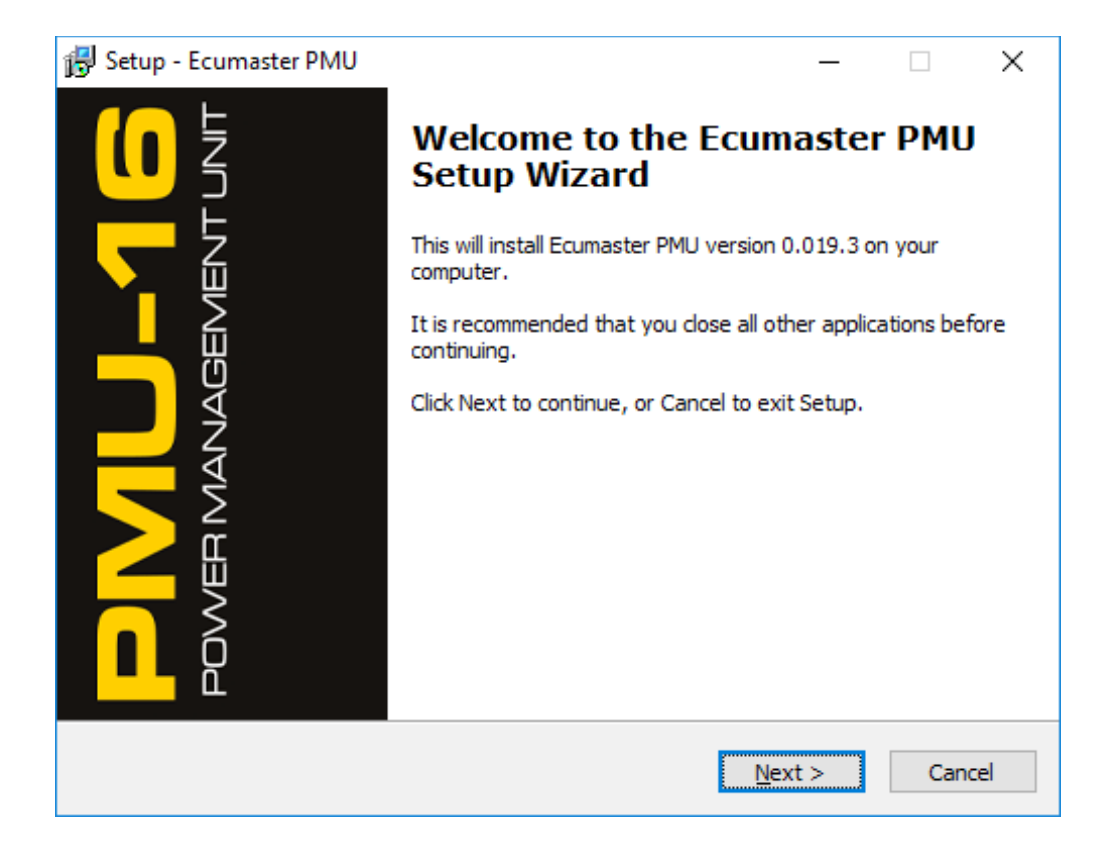

Choose which folder to install the PMU Client to.

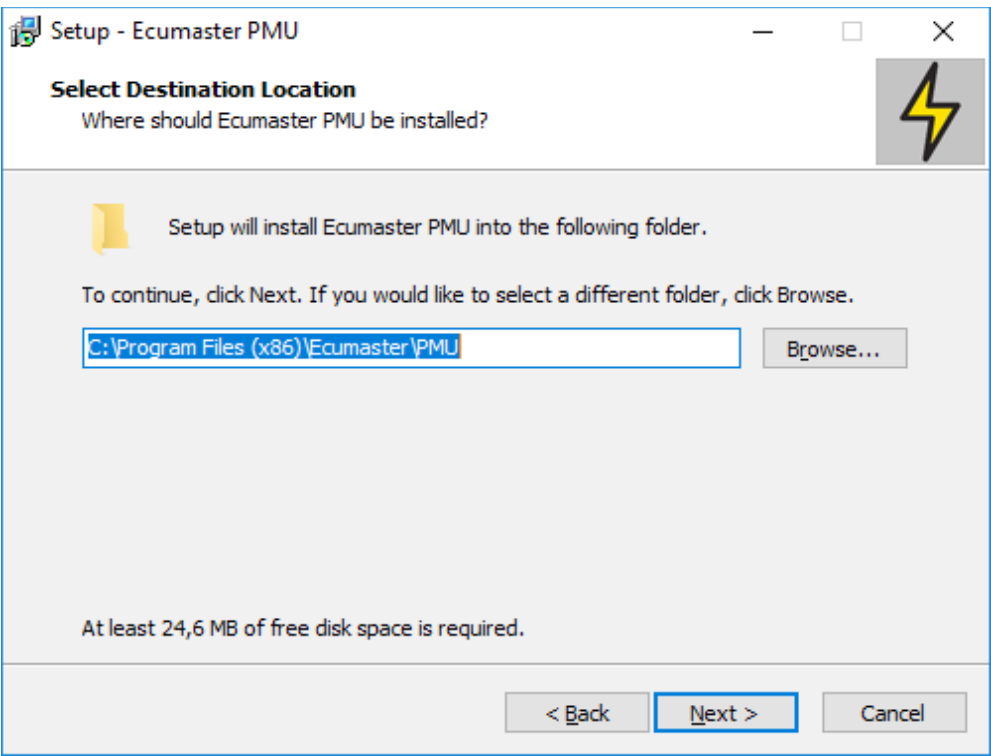

Choose wheter you want a desktop icon or not.

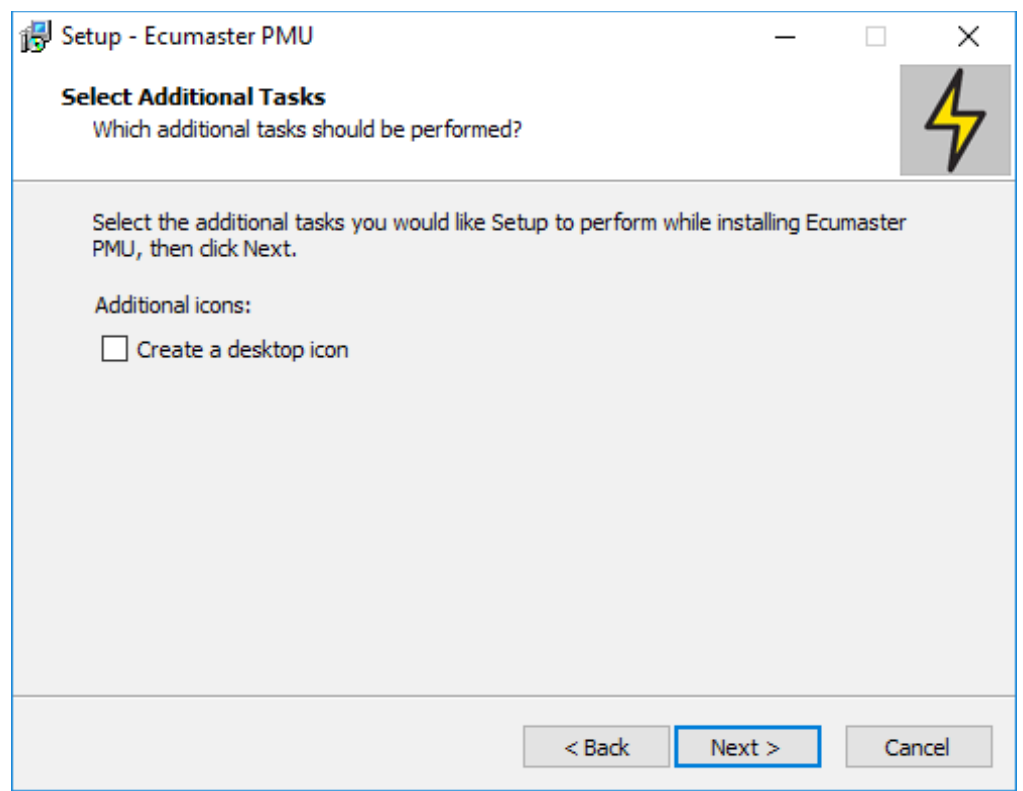

This is the summary of your installation, if both the folder and icon choice are correct, press Install to proceed. If not, you can go back to make a quick correction.

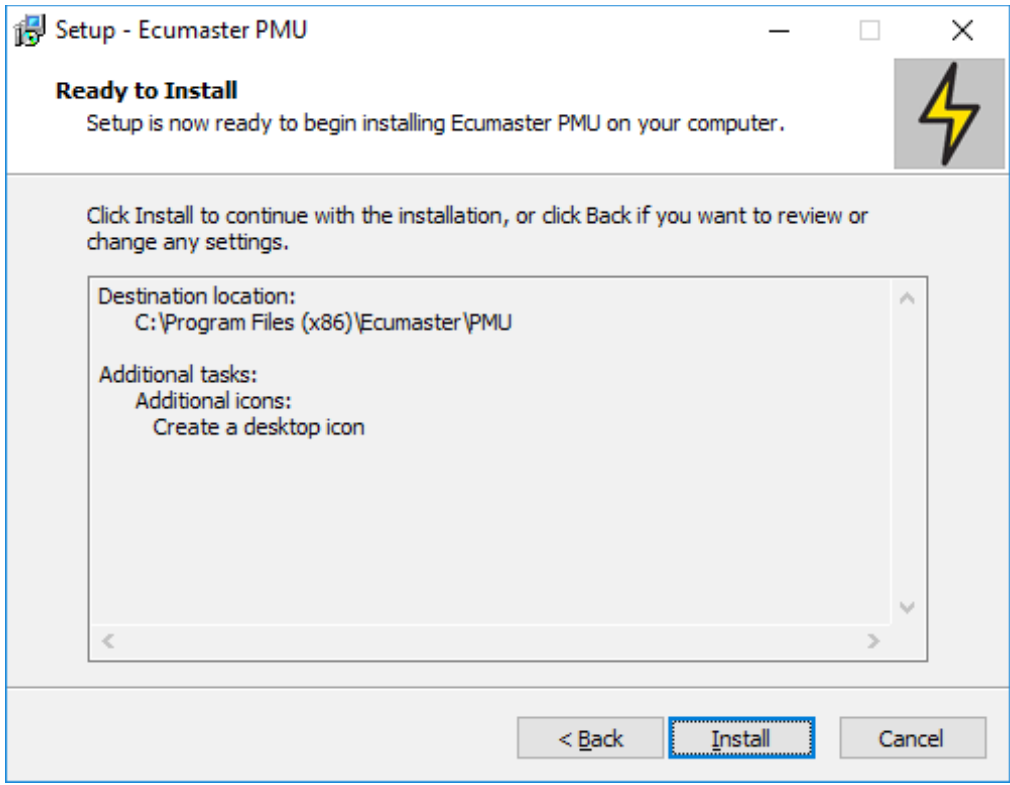

After the installation is finished, you can choose to launch PMU Client right away.

## <span id="page-10-2"></span>**CONNECTING PMU TO PC**

### <span id="page-10-1"></span>**CAN – USB interface**

To properly connect PMU to PC using USB 2.0 a special interface must be used. PMU Client supports three interfaces:

- ECUMASTER USBtoCAN interface (can be bought directly from [www.ecumaster.com\)](http://www.ecumaster.com/)
- PEAK Systems PCAN-USB
- Kvaser USBcan

Each interface must have its drivers installed. Interface must be bought separately.

### <span id="page-10-0"></span>**ECUMASTER USBtoCAN interface**

To use ECUMASTER USBtoCAN interface, user must be equipped in following items:

- USB A to USB B adapter to connect the interface to PC
- DB-9 Cable to connect interface to PMU
- ECUMASTER USBtoCAN interface drivers, available at: <http://www.ecumaster.com/products/usb-to-can/>

To install drivers run *EUSBtoCAN\_Driver\_v1.0.exe* and follow installation instructions. Basic cable connection should look like this.

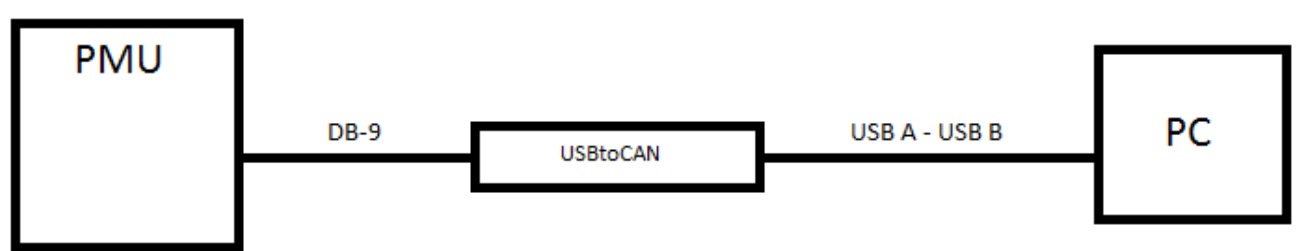

*USBtoCAN connection*

#### ECUMASTER USBtoCAN also has LED signaling ability:

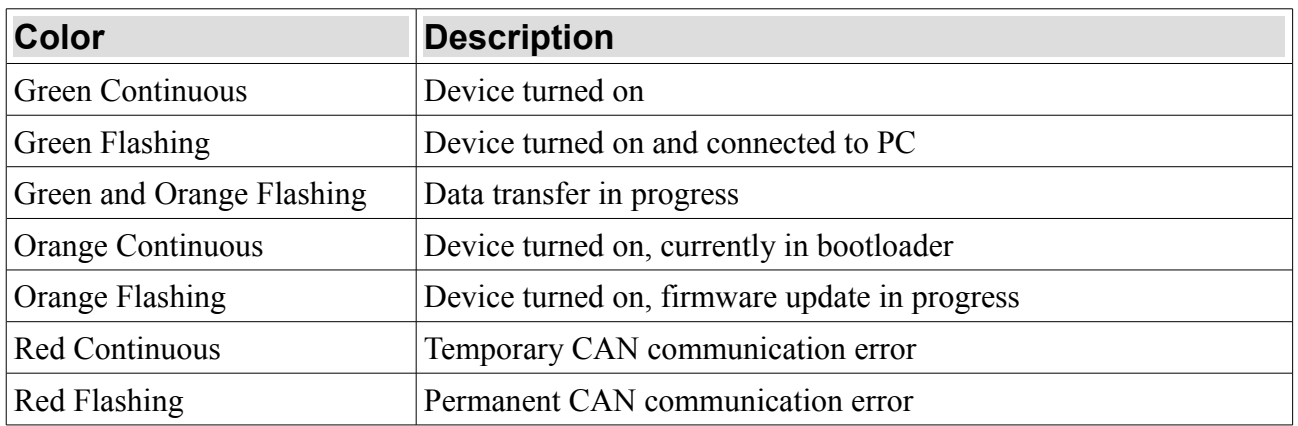

ECUMASTER USBtoCAN is equipped with 120Ohm CAN terminator which can be switched on or off by user. Picture below shows terminator switch location:

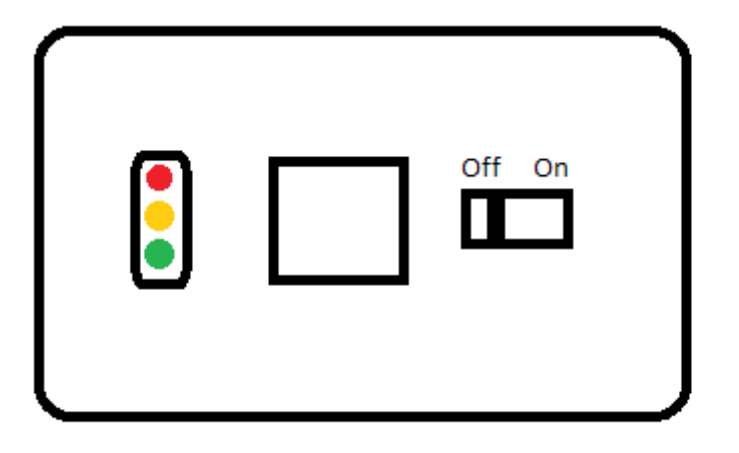

### <span id="page-11-0"></span>**ECUMASTER USBtoCAN pinout**

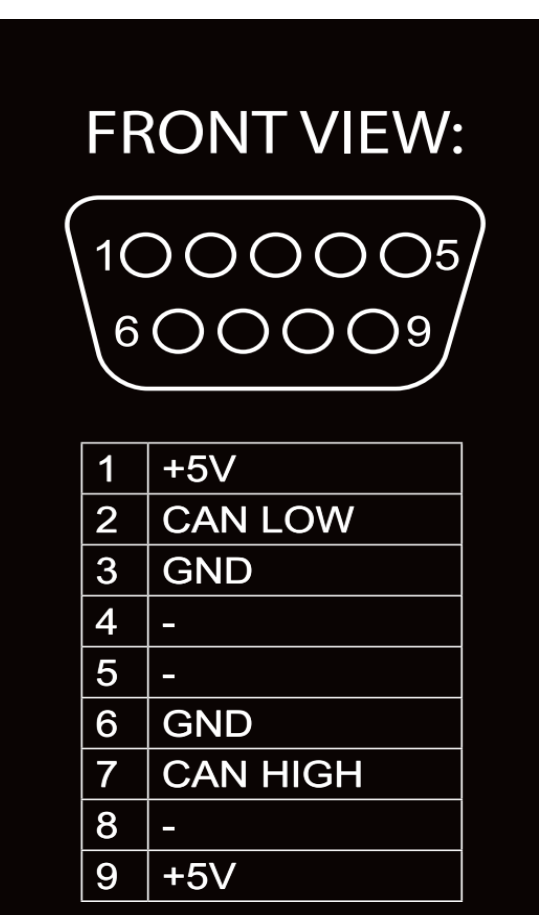

#### <span id="page-12-1"></span>**Connecting USB interface, wiring schematics**

To connect PMU to PC, CAN1 CANbus must be used. This is the CAN provided for us for PC communication. To wire the USB - CAN interface, CAN1H and CAN1L pins (See *[PMU Pinout](#page-26-0)* section) must be used. Twisted pairing is also recommended. CANbus must also be terminated at both ends of the bus. ECUMASTER USBtoCAN is equipped with one terminator that can be switched on or off (See *ECUMASTER USBtoCAN interface* section).

If the Interface is connected, PMU must be supplied with power, both on the +12SW Pin (See *[PMU](#page-26-0) [Pinout](#page-26-0)* section) and the M6 stud.

### **ATTENTION !**

**Ground wire connection between USBtoCAN and PMU-16 can be DANGEROUS! Ground connection is only allowed if devices before connecting have the same ground potential. Potential difference can be checked by using voltometer between corresponding grounds.**

Here is a simple diagram of USB connection, please note that it assumes that the second terminator is applied by the USBtoCAN interface:

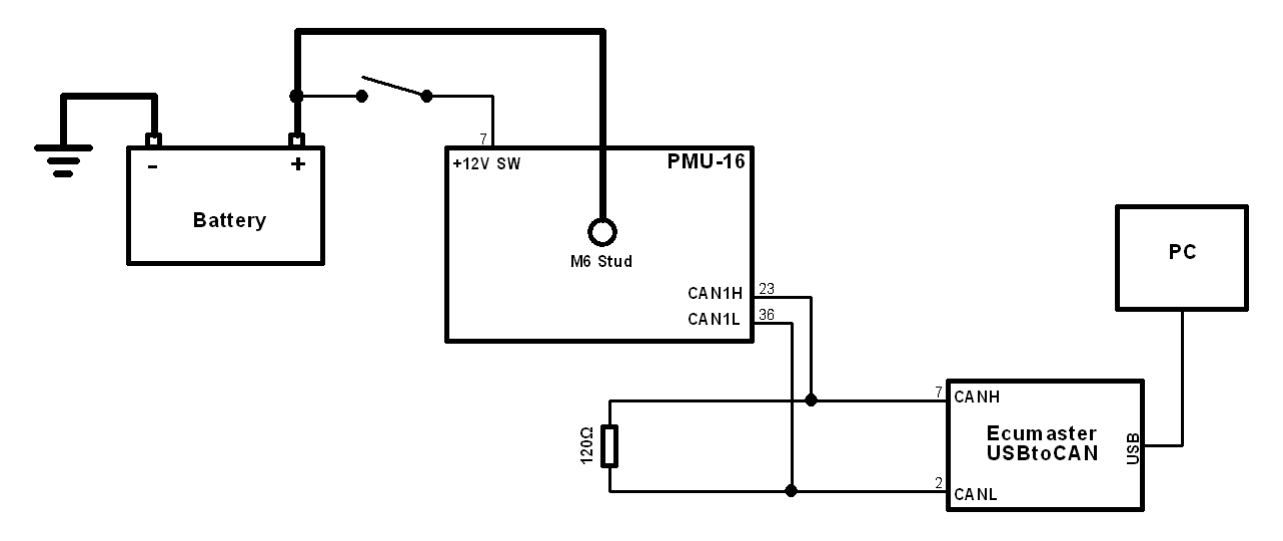

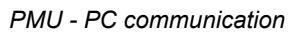

#### <span id="page-12-0"></span>**PMU status**

PMU device is fitted with LED that signals status of the PMU device. Picture showing the LED location:

There are 6 possible states of PMU LED:

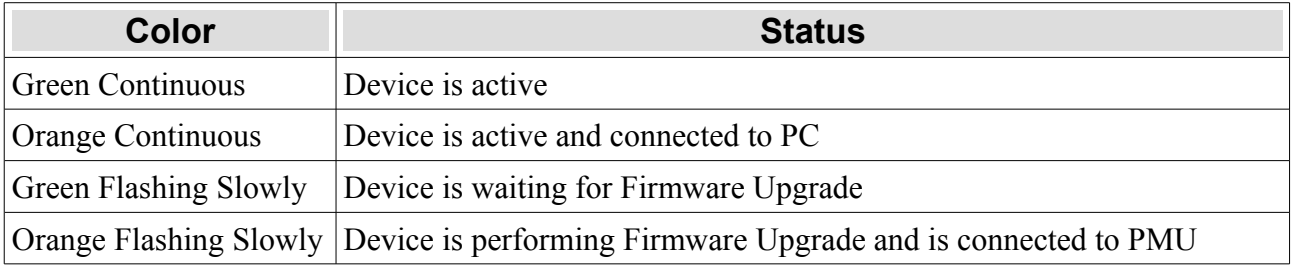

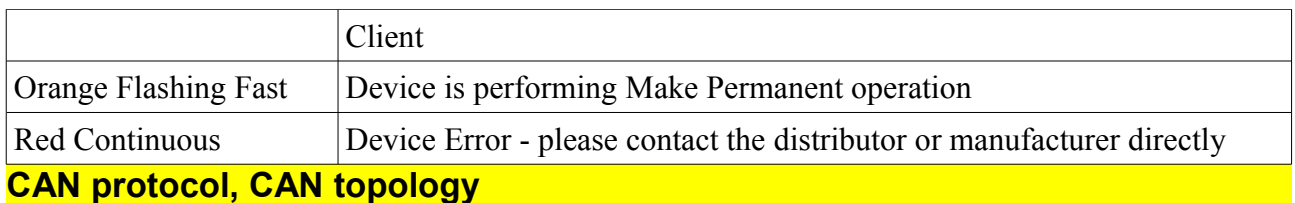

<span id="page-13-0"></span>CAN topology looks like this:

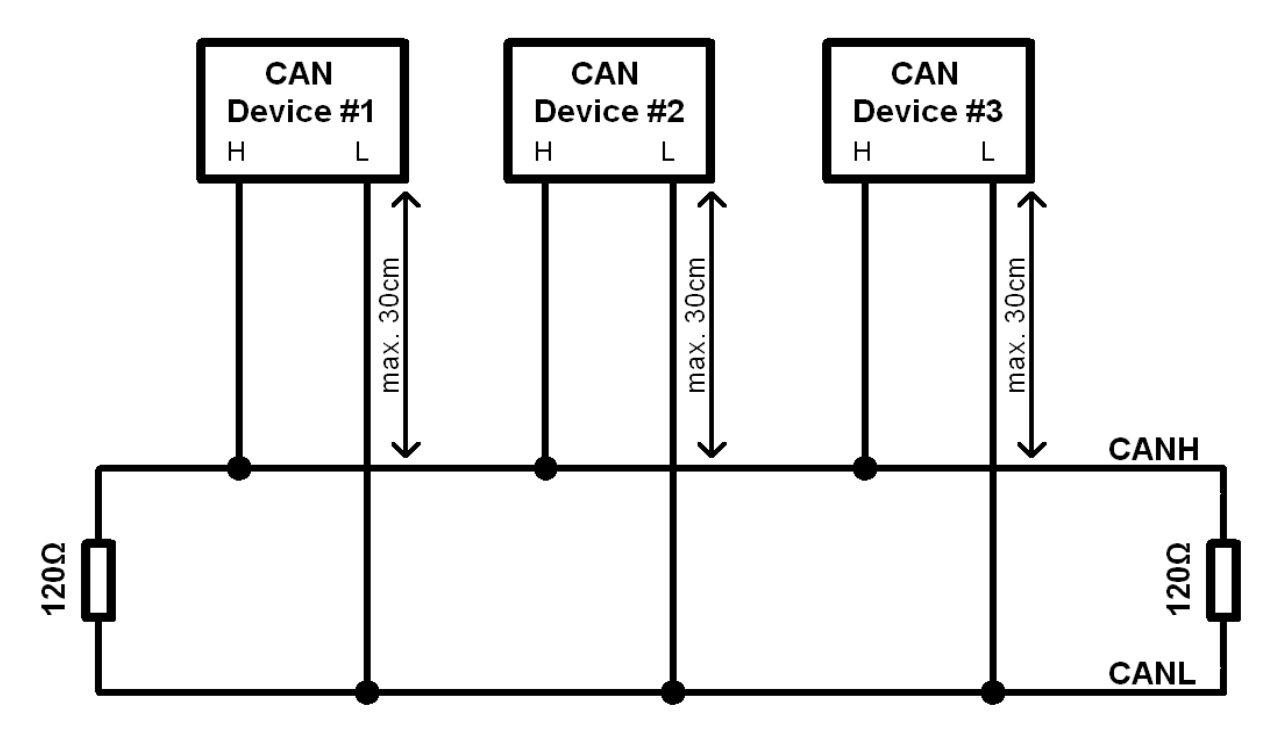

*CAN Topology*

For 1Mbit/s connection (CAN 1), following rules must be abided:

- Maximum unterminated cable length from device to CANbus is 30 cm
- Maximum bus length is 40m.
- Maximum of 30 nodes
- 120 Ohm terminators must be applied at both ends of CAN bus.
- Twisted pairing is required.

For 500kbit/s connection (CAN 2) following rules must be abided:

- Maximum unterminated cable length from device to CANbus is 30 cm
- Maximum bus length is 100m.
- Maximum of 30 nodes
- 120 Ohm terminators must be applied at both ends of CAN bus. PMU is equipped with CAN2 terminator which can be turned on or off via PMU Client (*Tree View → CAN Setup)*
- Twisted pairing is required.

### <span id="page-14-2"></span>**USING PMU SOFTWARE**

#### <span id="page-14-1"></span>**Launching PMU software**

To run PMU software either doubleclick the icon on desktop, or use start menu to find it.

#### <span id="page-14-0"></span>**Using PMU software**

When PMU Client is launched for the first time, user will be asked to enter the name of his device. All projects will then be saved to the directory corresponding to devices name.

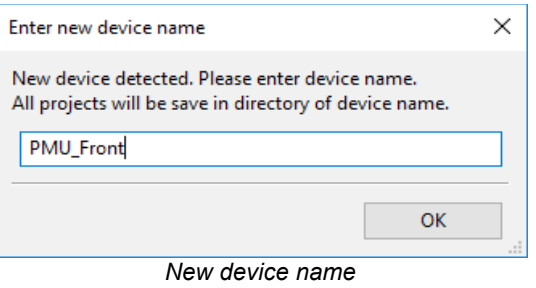

After entering the Client, main window will appear:

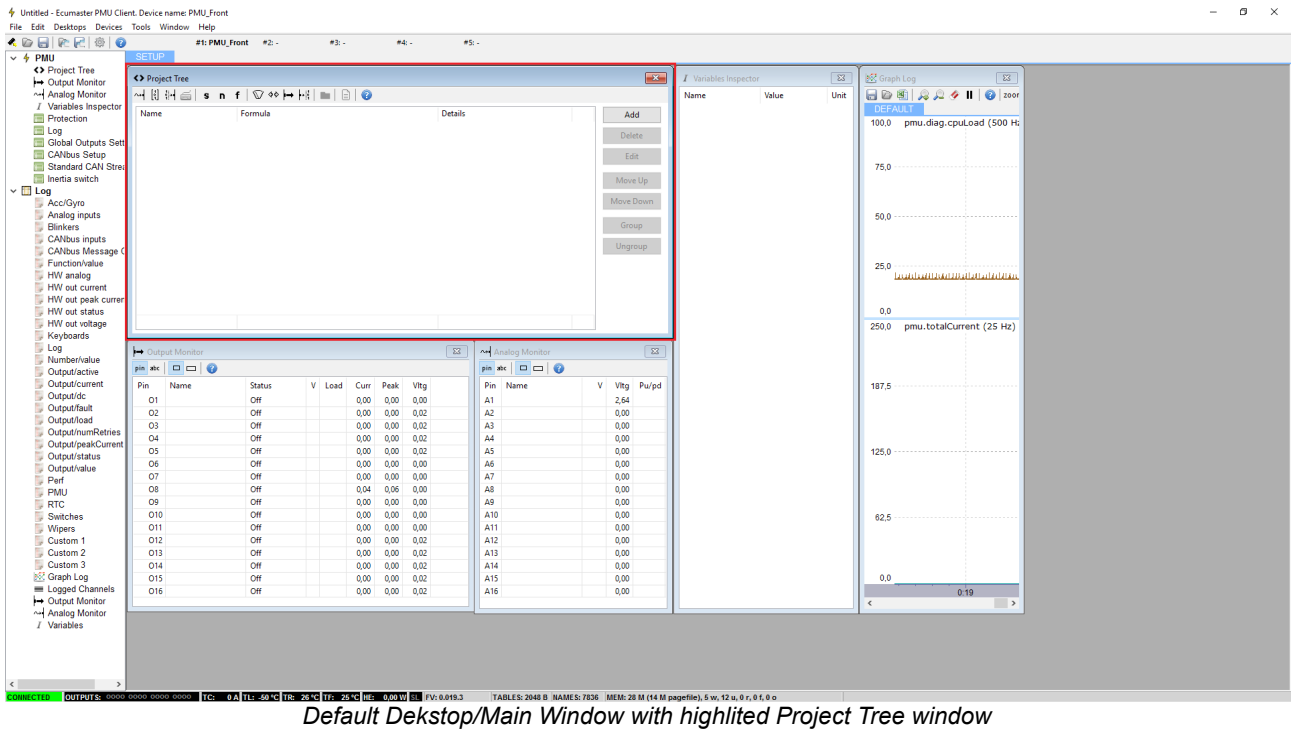

Using the Client is pretty straightforward. The *Project Tree* window is the most significant one. You can use it to set up analog inputs, configure power outputs, create functions etc. To create elements, either use the toolbar with icons located on *Project Tree* window, use *Alt + A*  Keyboard shortcut or click *Add* button, then select the type of element you want to create.

| <b>く</b> > Project Tree      |                | $\mathbf{x}$                                                                                                    |
|------------------------------|----------------|----------------------------------------------------------------------------------------------------|
| ▌~┥ڭ ₩ ▄▏s n f│♡ ◆◆┝→┝░│▅│░│ | $\bullet$      |                                                                                                    |
| Name<br>Formula              | <b>Details</b> | Add<br>Analog Input<br>$\sim$<br>$\begin{bmatrix} 1 \\ 2 \end{bmatrix}$<br>CANbus Message Object<br>$\frac{1}{2}$<br><b>CANbus Input</b><br>CANbus Keyboard<br>é<br>Switch<br>s<br>Number<br>n.<br>Function<br>f<br><b>Wipers Module</b><br>V<br><b>Blinkers Module</b><br>ቀቀ<br><b>Power Output</b><br>⊨<br>$\rightarrow$<br><b>CANbus Export</b><br>Group<br>m |
|                              |                | €<br>Import .CANX file                                                                                                    |

*Project Tree, adding new Elements*

To upload current project to on-device flash memory, either use the *Make Permanent* button, or use *F2* keyboard button. The PMU status LED will flash with orange color (See *[PMU Status](#page-12-0)* section).

To save a copy of your current project on hard drive either use *Ctrl+S* keyboard shortcut, or use the Clients toolbar.

Right on the main screen there are also windows with monitoring functionality. They are updated in real time and show various parameters reported from particular pins as well as values of elements created by user.

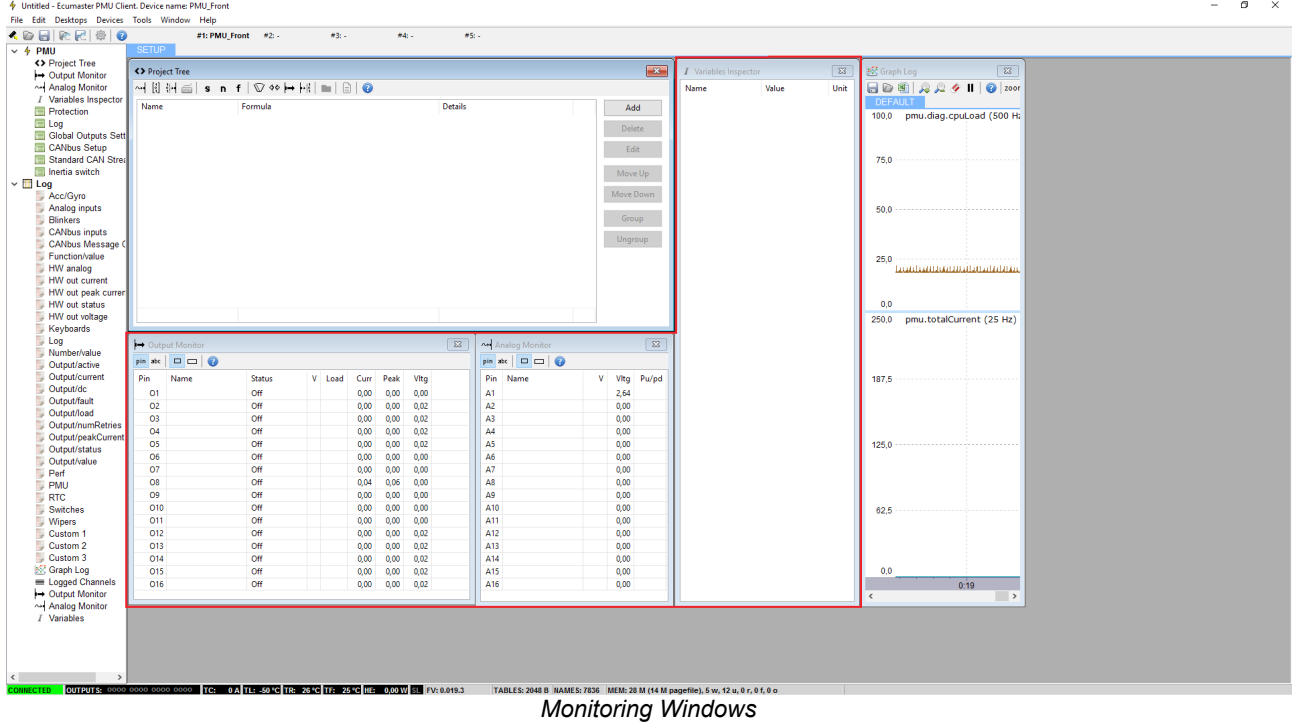

On the left, there is a *Tree View* double clicking any item on it, will bring up it's window to current desktop.

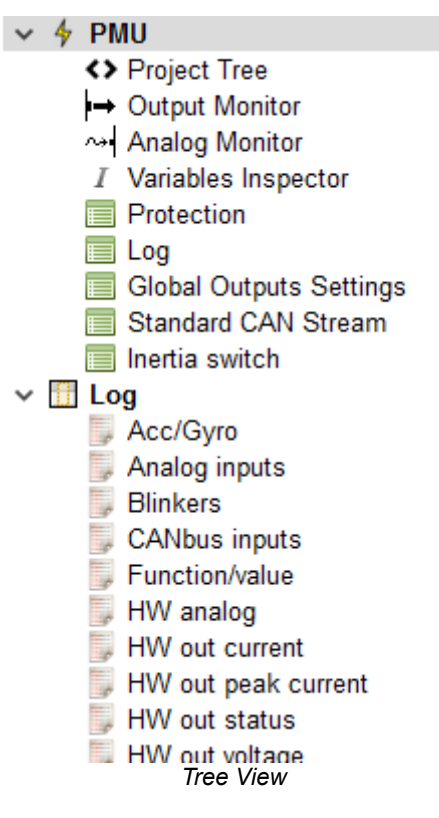

#### <span id="page-16-0"></span>**PMU Client workflow**

PMU Client workflow is really simple. You can monitor parameters of your channels, make adjustments, follow the graph log to understand channels behavior, you can create elements, then use those to control other elements or channels.

Elements and channels in this case can be anything, Power Output, Analog Input, Function, Switch etc.

Let's take a look at two more in-depth use cases.

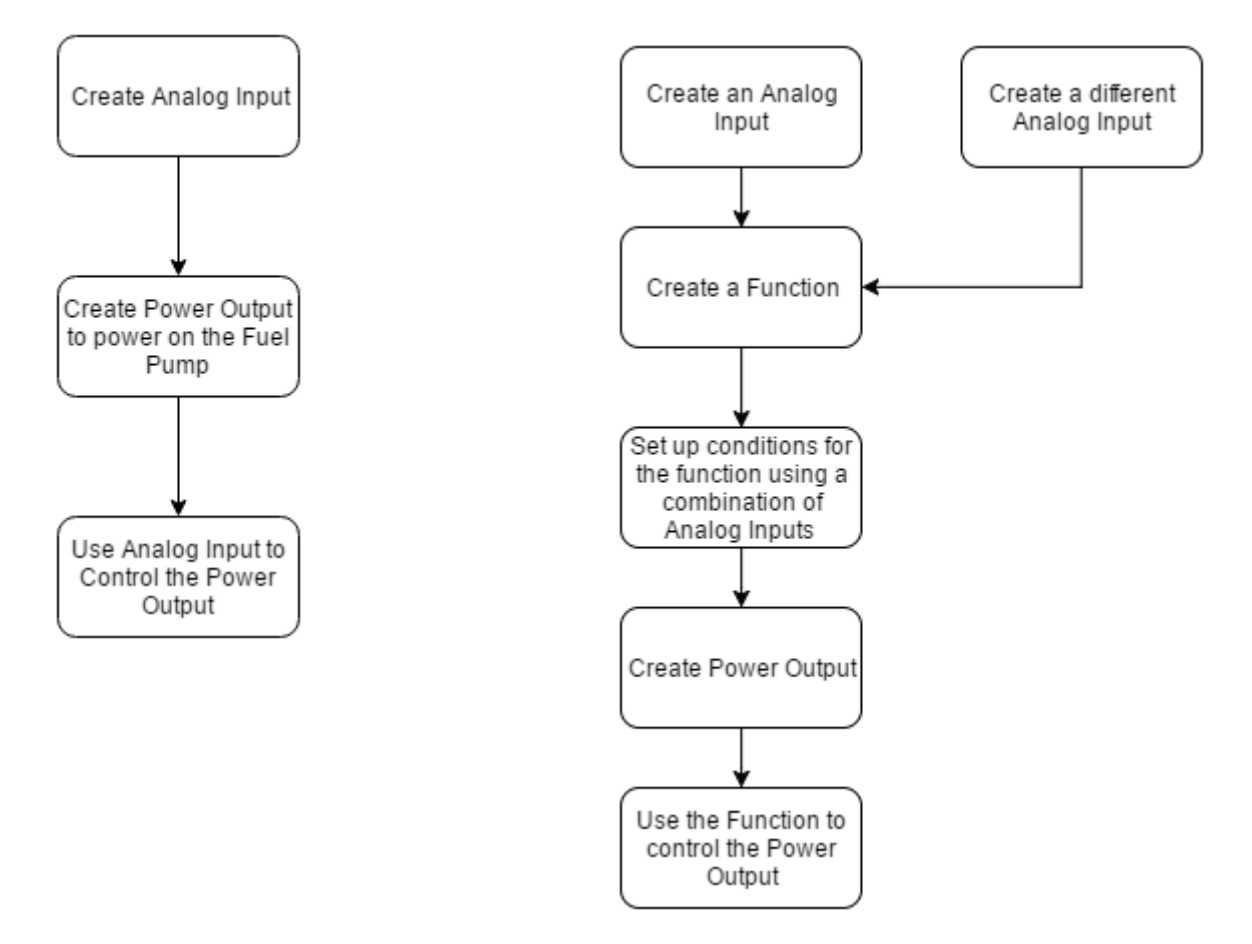

These are just two examples of how PMU Client can be used, but the possibilities are endless.

### <span id="page-18-6"></span>**ELEMENT TYPES**

#### <span id="page-18-5"></span>**<u>Analog</u> Input**

Analog inputs are input devices connected directly to the PMU. Below is the list of analog inputs supported by PMU.

- Switch Active High
- Switch Active Low
- Rotary Switch
- Analog Sensor

Head to *[Wiring](#page-32-1)* section to see wiring diagrams for each type of analog input.

#### <span id="page-18-4"></span>**Power Output**

Power Outputs are devices powered by PMU which are connected to particular output pins. Power Output examples:

- Fuel Pump
- Fan
- Oil Pump

Every Power Output has over current, under current (both user configurable) and overheat protection. They can be either turned on by default, controlled by function or triggered by another element such as Analog Input

#### <span id="page-18-3"></span>**CANbus Message Object (Mob)**

CANbus Message Objects are interfaces needed for data gathering from CAN Stream. They read a particular number of frames (user defined, up to 8) starting from particular ID (also user defined) from chosen CANbus. Maximum of 8 CANbus Message Objects can be created for each CANbus. They also have special timeout flag which can be used to set up a different strategy if a connection from another CAN device times out.

#### <span id="page-18-2"></span>**CANbus Input** الجزأة

CANbus Inputs use CANbus Message Objects to extract data from chosen frame. They are able to read a user defined number of bits starting from user defined position, then apply offsets, division or multiplication to the extracted data.

#### <span id="page-18-1"></span>**CANbus Keyboard**

CANbus Keyboard is an element that provides communication with Keyboard. It is used to define and handle Keyboard buttons, set their color, type etc.

#### <span id="page-18-0"></span>**Switch**  $\mathbf{s}$

You can use two types of switches:

- Latching Switch switches between user defined number of states.
- Press Hold Switch short press switches between high and low state, holding it triggers third state.

#### <span id="page-19-7"></span>**Number** n

Number is simply an integer. It can be either a typed in constant or value of chosen channel. Number is mostly used for comparison or to control *Duty Cycle* in Pulse Width Modulation (See  *[PWM](#page-45-0)* section).

#### <span id="page-19-6"></span> $f$ **Function**

Function is one of the most important elements. It can be used to create a set of rules, conditions to Power on an output device. Function always evaluates to either **0** or **1**. If the function is used as control channel for a Power Output, the Power Output will be turned on if function returns **1** and turned off if function returns **0**. Functions will be explained in depth later on in *Functions* section.

#### <span id="page-19-5"></span>**Wipers Module**

Wipers module is a separate module to control the Wipers. It consists of two Power Outputs for slow and fast wiper speed and an Analog Input for *Park Switch.* To use park functionality, Output Pin O8 is provided to use for slow wiper speed. To see the wiring instructions, head to *[Wiring](#page-39-0)* part of the manual.

#### <span id="page-19-4"></span>66 **Blinkers Module**

Blinkers module is a bit like *Wipers Module,* it is a separate element which controls the blinkers. It consists of two Power Outputs for left and right blinkers and needs three inputs (ie. CANbus Keyboard) to control the Left Blinker, Right Blinker and Hazard Lights.

#### <span id="page-19-3"></span>**Export** CANbus Export

CANbus Export allows you to broadcast (send) data to the CANbus, which then can be used by other CAN device. For example, you can transmit the status of a Fan to other PMU or EMU Black

### <span id="page-19-2"></span>**MANAGING ELEMENTS**

#### <span id="page-19-1"></span>**Saving elements**

Most elements can be saved to hard drive. To save your element, click in icon on elements toolbar and choose where you want to save it.

#### <span id="page-19-0"></span>**Loading saved elements**

Elements that can be saved, can also be loaded. To load your element, click  $\Box$  icon on elements toolbar and choose file to load.

### <span id="page-20-2"></span>**FUNCTIONS**

### <span id="page-20-1"></span>**Main Principle**

The idea behind functions is to create a set of rules by combining different *operations for* various channels or elements. This set of rules is evaluated to a logical **true (1)** or **false (0)** result. Function then can be used to turn, for example, Power Output on or off. Quick example could be turning the secondary fuel pump on if a fault is detected on the primary one.

### <span id="page-20-0"></span>**Operations**

Following operations are available to use in functions:

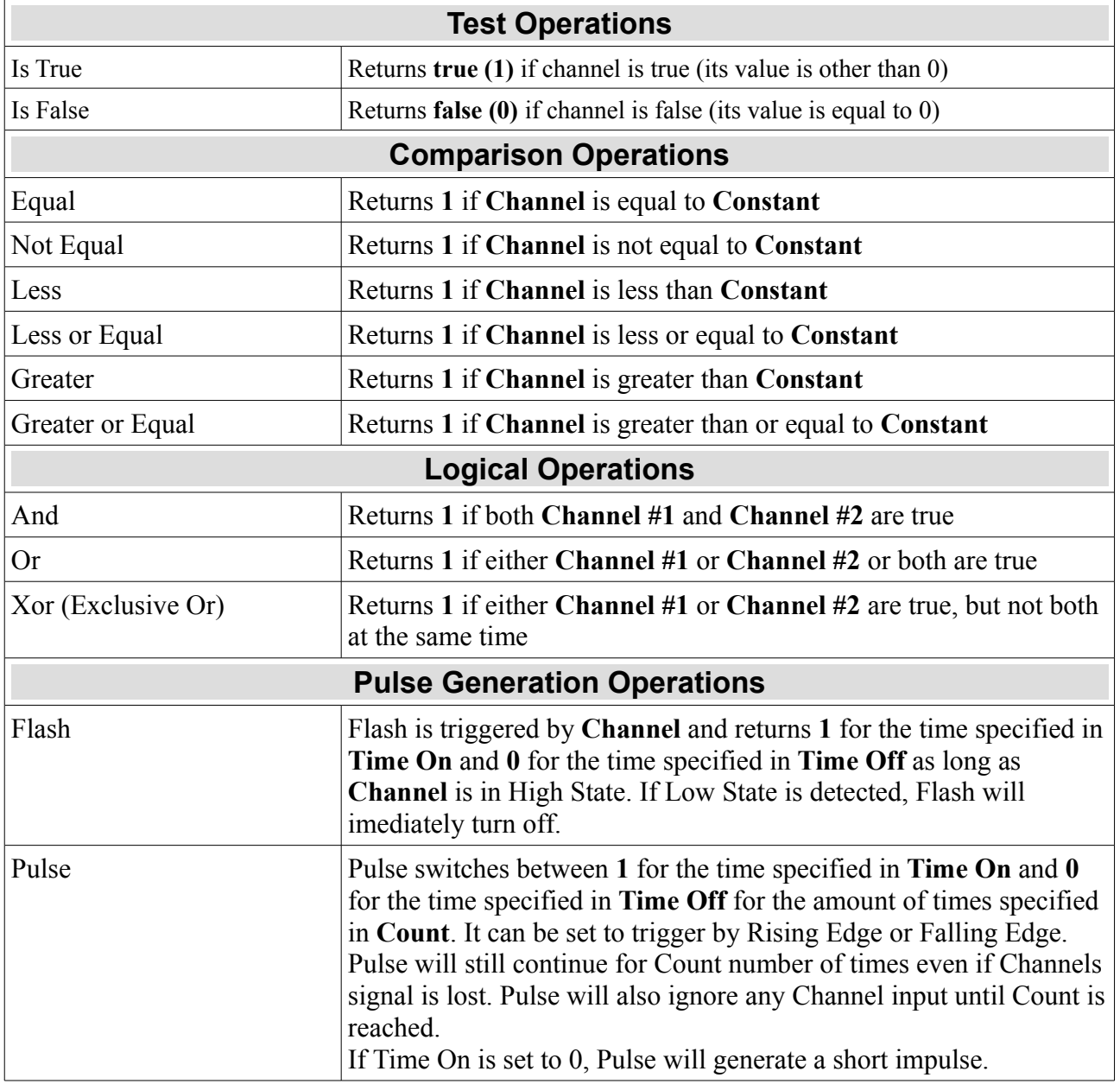

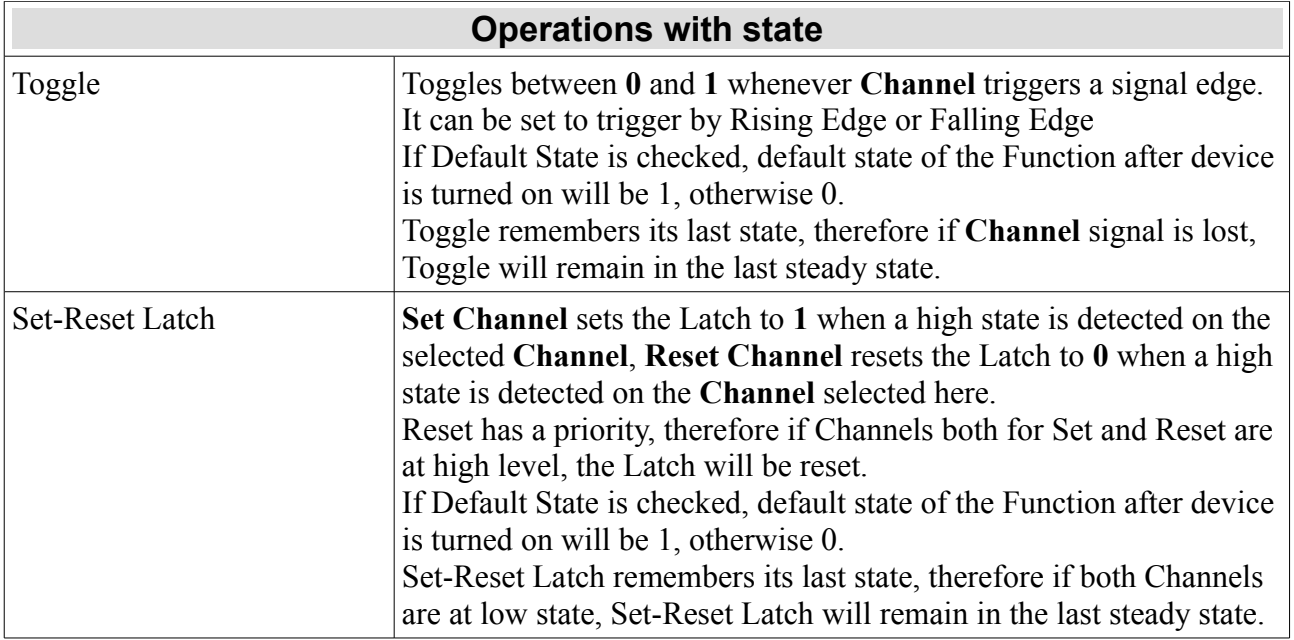

#### <span id="page-22-0"></span>**Function examples**

We want the secondary fuel pump to turn on if a fault is detected on the first one or when fuel pressure drops below or is equal to 400kPa. To do this, we need to create a new function, let's call it *f\_switchPumps .* Now to test for the first condition we will use *Is True* operation and to test for the second, we will use *Less Or Equal* operation. Their configuration will look like this:

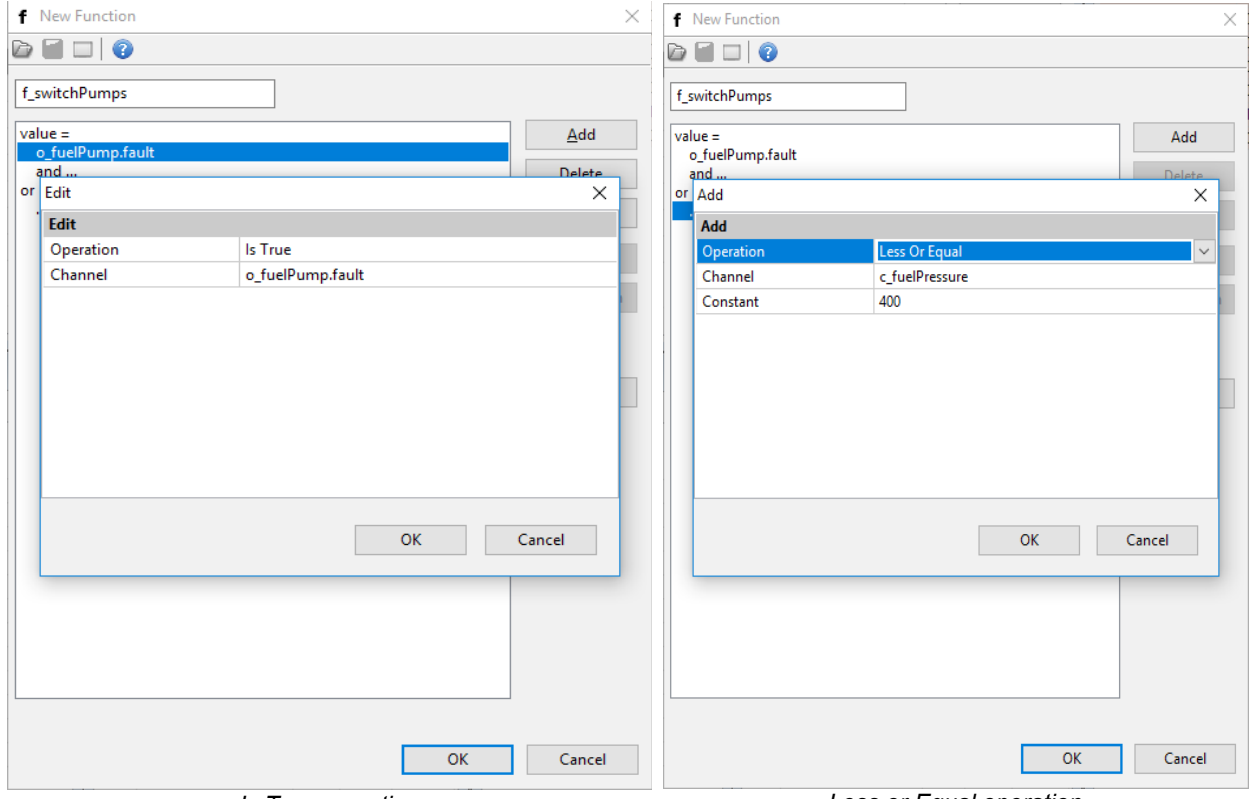

*Is True operation Less or Equal operation*

And the final function will look like this:

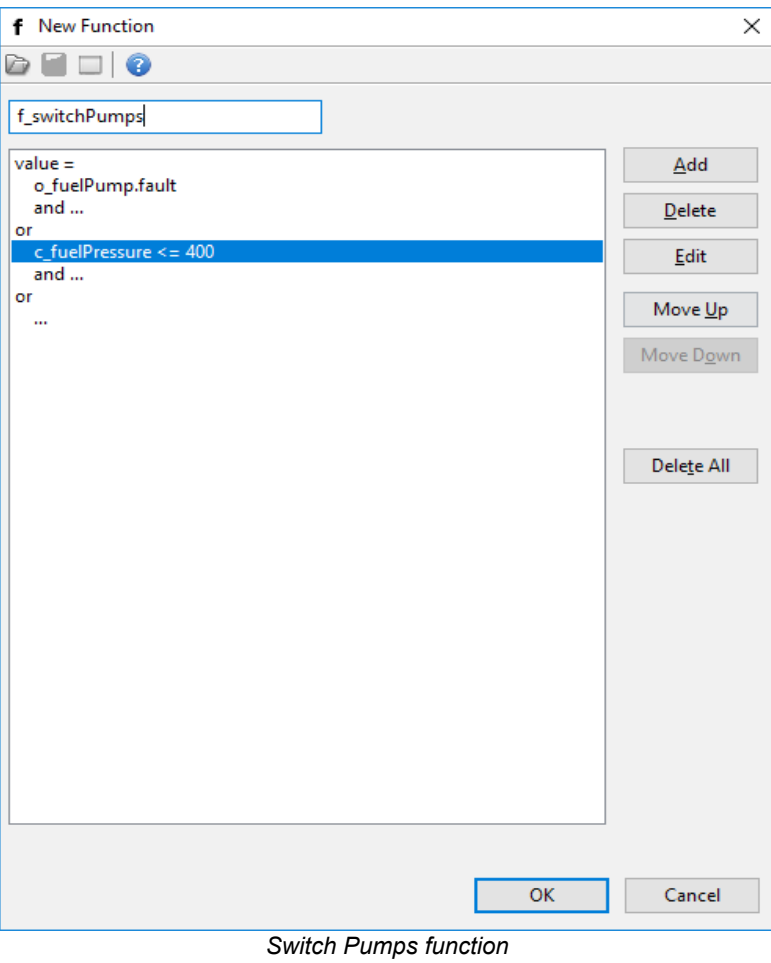

he flow diagram for that function:

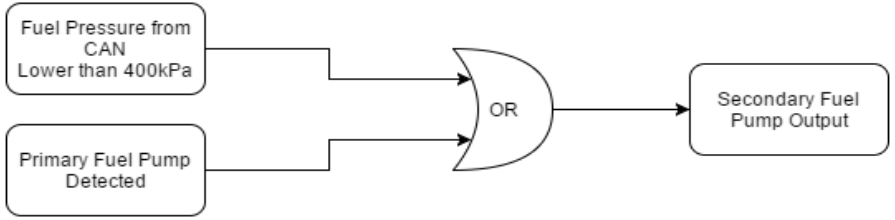

*Switch Pumps function diagram*

#### Another diagram example of Fan Output:

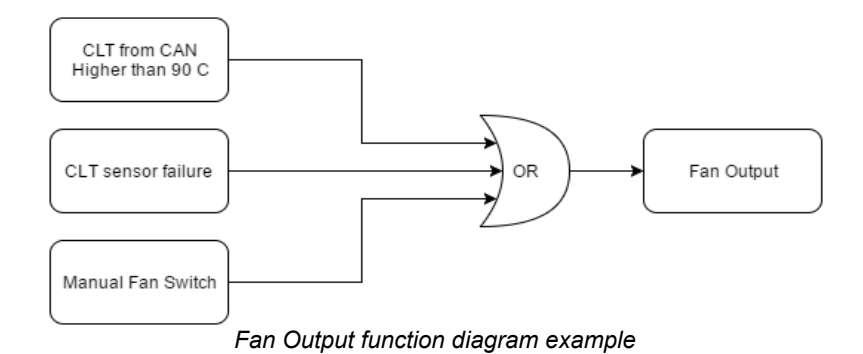

### <span id="page-24-1"></span>**CHANNEL LOGGING**

### <span id="page-24-0"></span>**Graph Log**

PMU Client is equipped with a tool to show channels graph in real time. There are two ways to add a channel to the graph. First way is to right click on the graph log window, then select *Add* and type the channels name. The second way is to select a channel in Output Monitor, Analog Monitor Variable Selector, or any window from *Tree View → Log* group, then press *Insert* keyboard key. By default two channels are displayed on graph log – the *pmu.diag.cpuLoad* which displays the CPU load and the *pmu.totalCurrent* which displays total current drawn from PMU.

Here is how the Graph Log looks like with few more channels added:

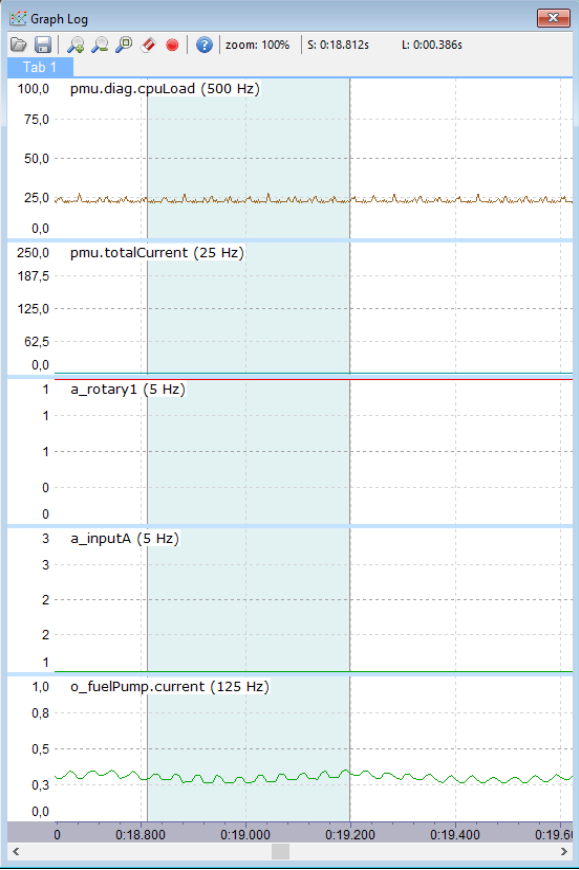

*Graph Log*

#### <span id="page-25-1"></span>**Logging Frequency**

You can change the logging frequency of a channel by right clicking the channel on graph log, then selecting *Set Log Frequency* and choosing the desired frequency. Another way is to use Logged Channels window *(Tree View → Logged Channels) .* In that window you can see how parameters are groupped and their logging frequency. It is possible to change logging frequency of a whole group in the same way as a single channel.

Bolded parameters are the ones being logged (not all parameters are logged by default !). Double clicking an item here will toggle between logging and not logging it. If a new element is created, every subchannel related to it is logged as well.

If you are familiar with EMU logging these are the key differences:

- Not all parameters are logged by default
- Parameters are groupped and their logging frequencies can be changed from 1 Hz to 500 Hz
- Every time an element is created, its subchannels are logged

| Name                                    | [Base]     | Cond <sub>2</sub> | Cond3      | Cond4    |  |
|-----------------------------------------|------------|-------------------|------------|----------|--|
| Acc Y                                   | 5          | 5                 | 5          | 5        |  |
| Acc Z                                   | 5          | 5                 | 5          | 5        |  |
| <b>Acceleration</b>                     | 5          | 5                 | 5          | 5        |  |
| <b>Analog inputs</b><br>田               | (25)       | (25)              | (25)       | (25)     |  |
| <b>Blinkers</b><br>$\equiv$             | (25)       | (25)              | (25)       | (25)     |  |
| m blinkers.leftOut                      | 25         | 25                | 25         | 25       |  |
| m_blinkers.rightOut                     | 25         | 25                | 25         | 25       |  |
| m blinkers.hazardOu                     | 25         | 25                | 25         | 25       |  |
| <b>CANbus inputs</b><br>Œ               | (25)       | (25)              | (25)       | (25)     |  |
| <b>Function/value</b><br>$\overline{+}$ | (25)       | (25)              | (25)       | (25)     |  |
| <b>HW</b> analog<br>Ŧ                   |            |                   |            |          |  |
| <b>HW</b> out current<br>Ŧ              |            |                   |            |          |  |
| HW out peak current<br>H                |            |                   |            |          |  |
| <b>HW</b> out status<br>Ŧ               |            |                   |            |          |  |
| <b>HW</b> out voltage<br>Ŧ              |            |                   |            |          |  |
| Keyboards<br>$\overline{+}$             | (25)       | (25)              | (25)       | (25)     |  |
| Ŧ<br>Log                                |            |                   |            |          |  |
| Momentary switches<br>Ŧ                 | (25)       | (25)              | (25)       | (25)     |  |
| Output/active<br>$\equiv$               | (25)<br>25 | (25)<br>25        | (25)<br>25 | (25)     |  |
| o horn.active<br>o blinkers left.active | 25         | 25                | 25         | 25<br>25 |  |
| o_blinkers_right.activ                  | 25         | 25                | 25         | 25       |  |
| o fuelPump.active                       | 25         | 25                | 25         | 25       |  |
|                                         |            |                   |            |          |  |
| Usage                                   | 55%        | 55%               | 55%        | 55%      |  |
| 27 logged part(s), 544 B.               |            |                   |            | Send     |  |

*Logged Channels, groups and their frequencies*

#### <span id="page-25-0"></span>**Custom Log**

PMU Client allows user to have 3 separate custom logging groups. Any channel can be added to custom log *(Tree View → Custom1, Custom2, Custom3)*. To add channel to custom group, press right on the channel you want to add to custom log group and select *Add to Custom* then choose the group.

| <b>Add to Custom</b> | Custom 1 |
|----------------------|----------|
| Set Log Frequency    | Custom 2 |
| Rename               | Custom 3 |
|                      |          |

*Adding Channel to custom log*

## <span id="page-26-0"></span>**PMU PINOUT**

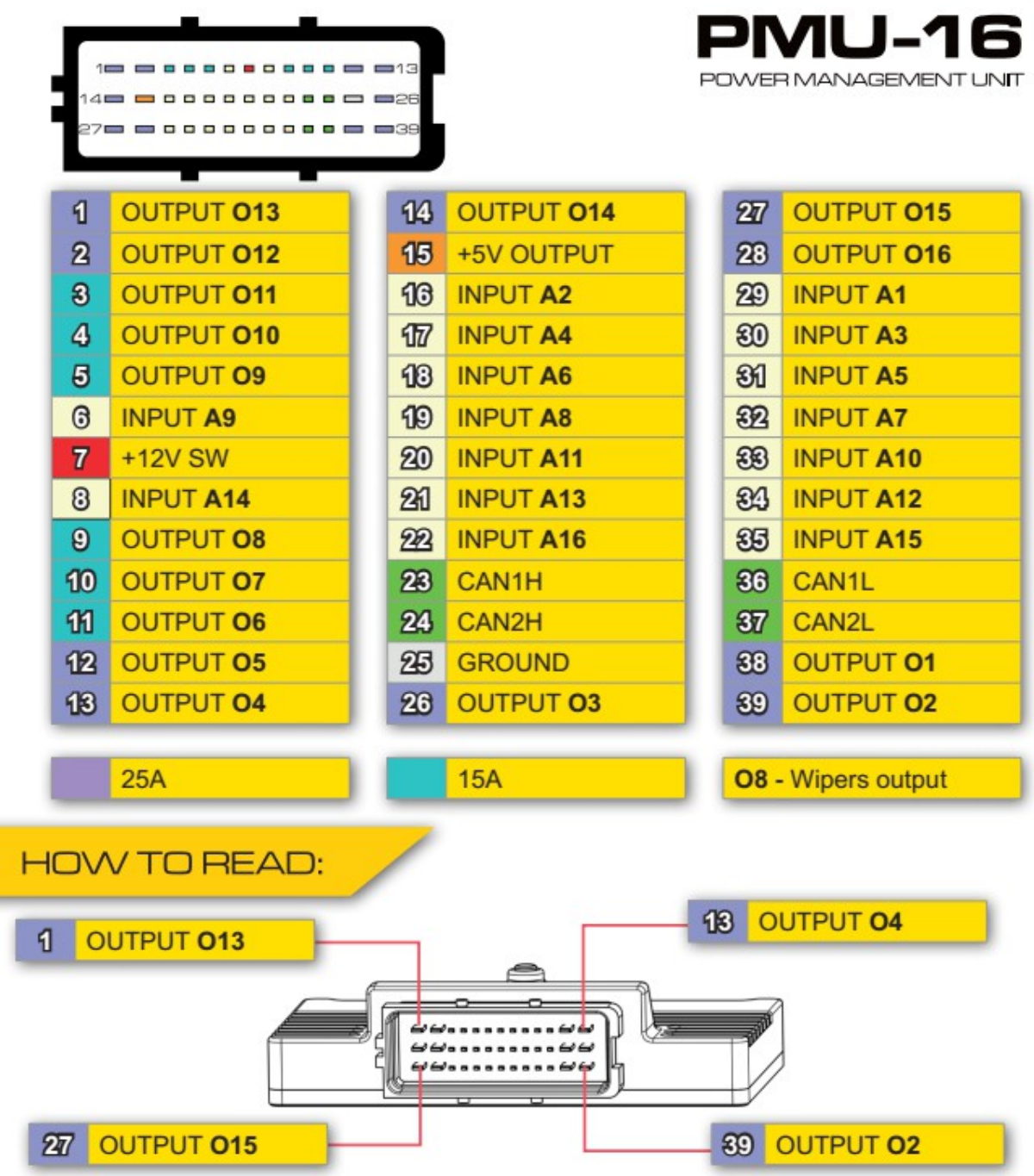

#### <span id="page-27-4"></span>**Output Pins**

There are 16 output pins for you to use, 10 25A pins and 6 15A pins. They can be also used in parallel to increase current capacity (See *[Using output pins in parallel](#page-44-2)* section)

All Pins are equipped with over and under current protection, short circuit protection, as well as thermal protection. In case of any of this scenario happening, the output pin will be shut down and apropriate message will be displayed in the PMU Client and the PMU itself.

For 25A Output Pins, Soft Start is available and PWM with Duty Cycle control (See *[PWM](#page-45-0)* section)

#### <span id="page-27-3"></span>**Input Pins**

There are 16 input pins for you to use as well as a separate +5V Pin to provide power for Analog Inputs such as rotary switches, or analog sensors.

### <span id="page-27-2"></span>**PMU TEMPERATURE, PLACEMENT AND LOAD BALANCING**

#### <span id="page-27-1"></span>**PMU Placement**

PMU should be located in a place that protects it from weather conditions, road debris and road hazard. Even though PMU case works as a radiator, it is also recommended to place PMU somewhere where heat can be dissipated easily, preferably with good airflow.

#### <span id="page-27-0"></span>**PMU Temperature**

PMU has three thermometers located on its board to independently measure temperature in three separate places.

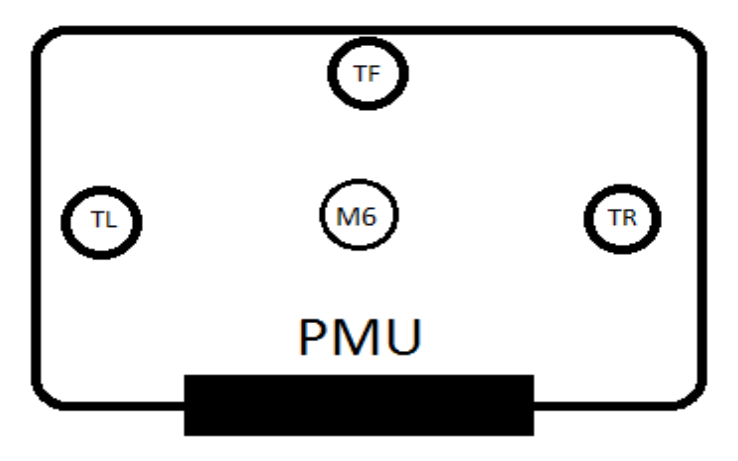

*Thermometers location*

There are two places where temperature can be checked in PMU Client, first is the status bar and the values *TL, TR, TF (Temperature Left, Temperature Right, Temperature Flash):*

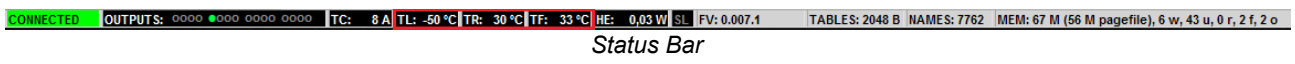

Second is the PMU window which can be accesed by double clicking *PMU* on *Tree View:*

| <b>PMU</b>            |        |      |
|-----------------------|--------|------|
| Name                  | Value  | Unit |
| Board temperature 1   | 28,13  | ۹C   |
| Battery voltage       | 9,71   | v    |
| Board temperature 2   | 27,15  | ۴C   |
| 5V output             | 4,99   | v    |
| Board 3V3             | 3,30   | v    |
| Flash temperature     | 23,81  | ۴C   |
| <b>Total Current</b>  | 65.6   | А    |
| <b>Reset Detector</b> | o      |      |
| <b>Status</b>         | 1      |      |
| User Error            | o      |      |
| HW OUT Active Ma      | 0x048F |      |
| HW OUT Fault Mask     | 0x0000 |      |
| HW OUT Overcurre      | 0x0000 |      |
| HW OUT Shutdow        | 0x0000 |      |

*Tree View → PMU window*

If you are experiencing high temperatures, it is advised to move the PMU to a colder place or provide better airflow to current location.

#### <span id="page-28-0"></span>**Output Load Balancing**

Another way to handle high temperatures is to connect the devices that draw the most current in a way that the transistors for their Output Pins are not grouped up together. In other words, it is a good rule of thumb not to connect devices that draw the most current to output pins which transistors are located next to each other. This way they can dissipate heat better, resulting in lower temperatures. Picture below shows the transistor placement for every output pin:

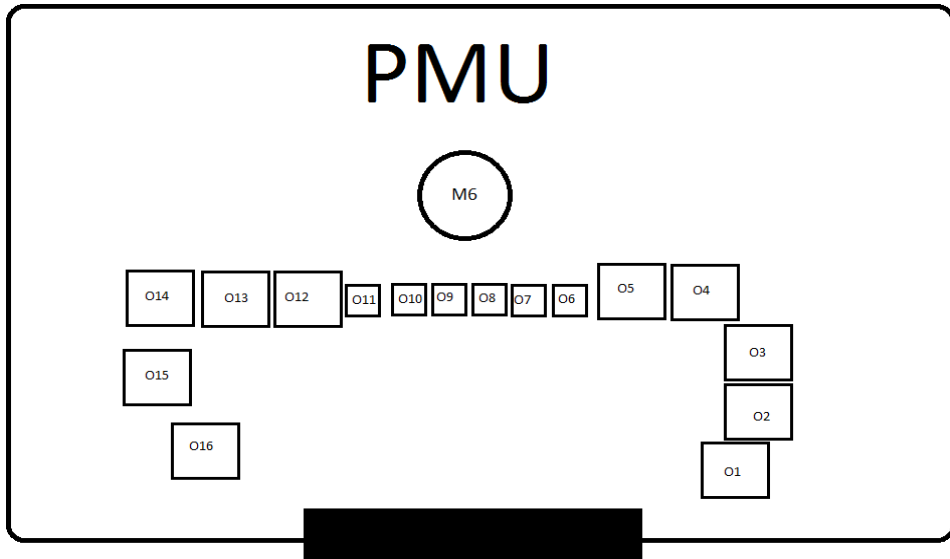

*PMU output transistors location*

### <span id="page-29-0"></span>**Output Pin signaling and status**

PMU has an ability to signal condition of each Power Output. It is displayed on the device itself and in PMU software. When a new Power Output is created, a special variable which represents the status of Power Output, called *output\_name.status* is created as well. This variable can be used to create failsafes or conditions, to set up redundancy etc.

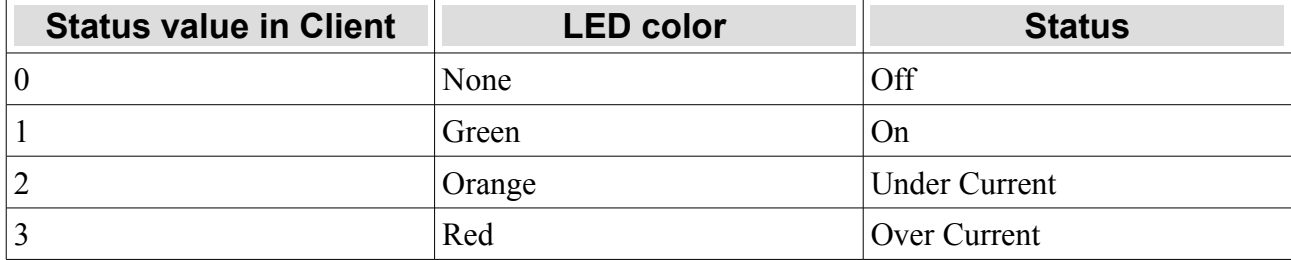

### <span id="page-30-1"></span>**WIRING**

### <span id="page-30-0"></span>**Basic diagram**

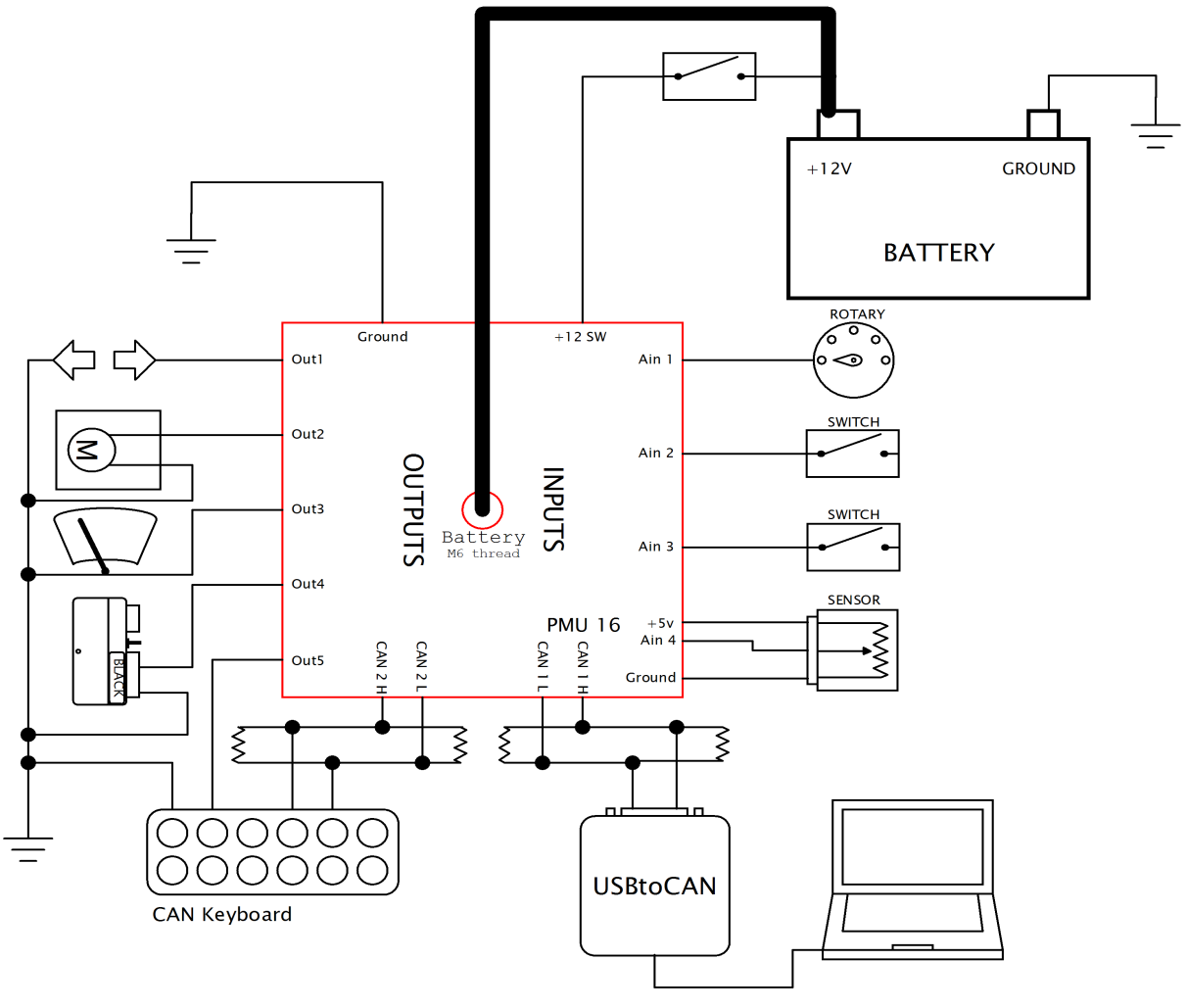

*PMU Basic Diagram*

This is the basic PMU communication and connection diagram which contains few key elements:

- PC Communication takes place on CAN 1 as this is the CAN specified to use for PC connection.
- CAN 1 has two 120 Ohm terminators on CAN bus. They are necessary, as PMU does not provide termination on CAN 1.
- CANbus Keyboard is connected to CAN 2.
- Power to PMU is supplied in two ways: First using the ignition which connects to +12SW Pin (See *[PMU Pinout](#page-26-0)* section), second using positive battery terminal which connects to M6 Bolt located on PMU case.

### <span id="page-31-1"></span>**Wire Size**

Suggested wire size for continuous current (chassis wiring, FLRY)

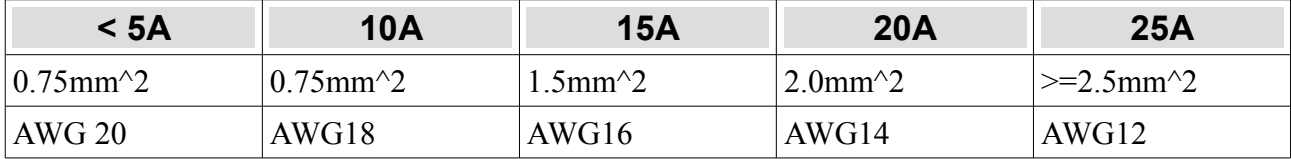

For the power connecter at least 25mm^2 (AWG3) is required !

### <span id="page-31-0"></span>**Load examples for popular devices**

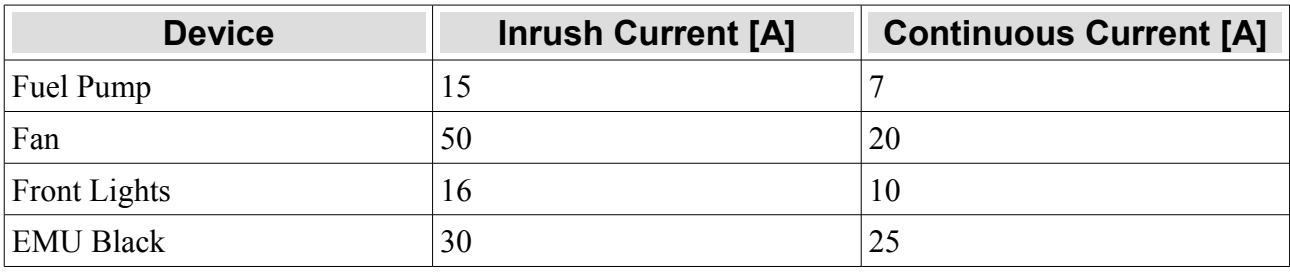

## <span id="page-32-1"></span>**ANALOG INPUT WIRING**

#### <span id="page-32-0"></span>**Wiring schematics**

Most important thing to remember is that PMU has dedicated +5V Pin (See *PMU Pinout* section) can be used for things like rotary switch, active low switches and analog sensors. Below are basic wiring diagrams.

• Switch connected to GND with Pull Up

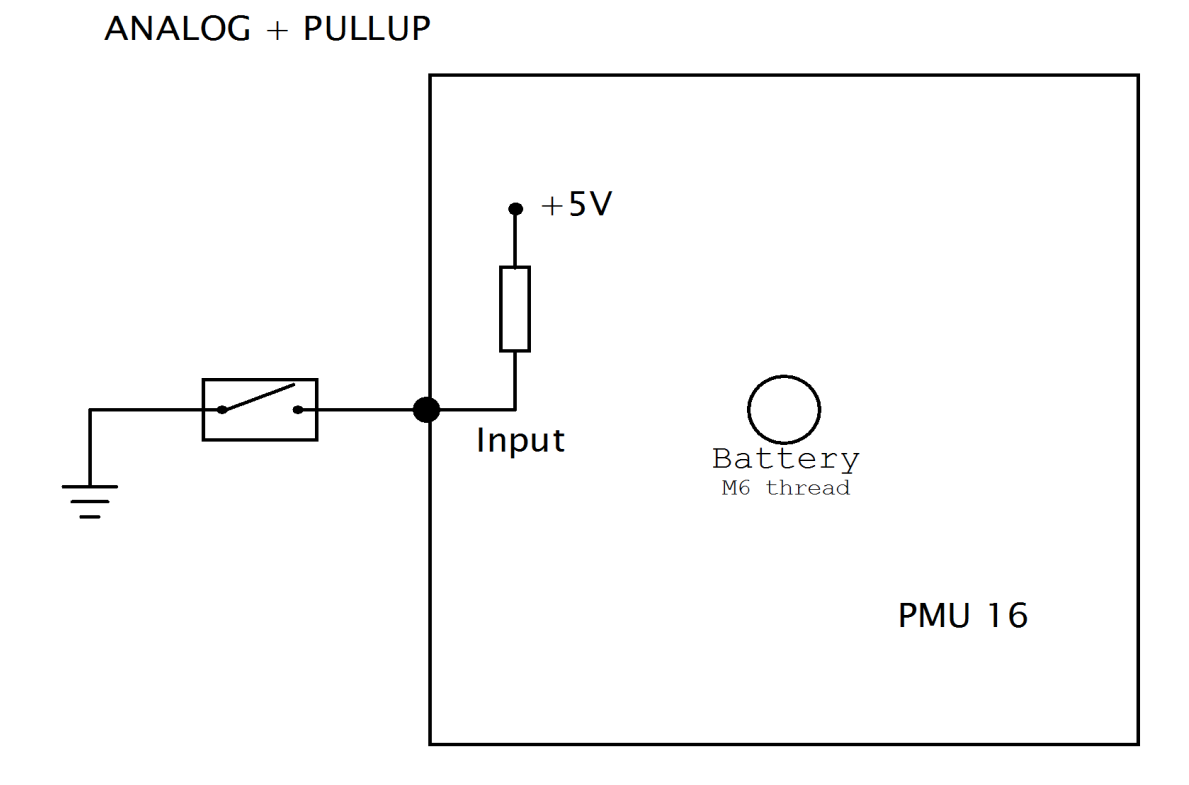

• PMU Client configuration:

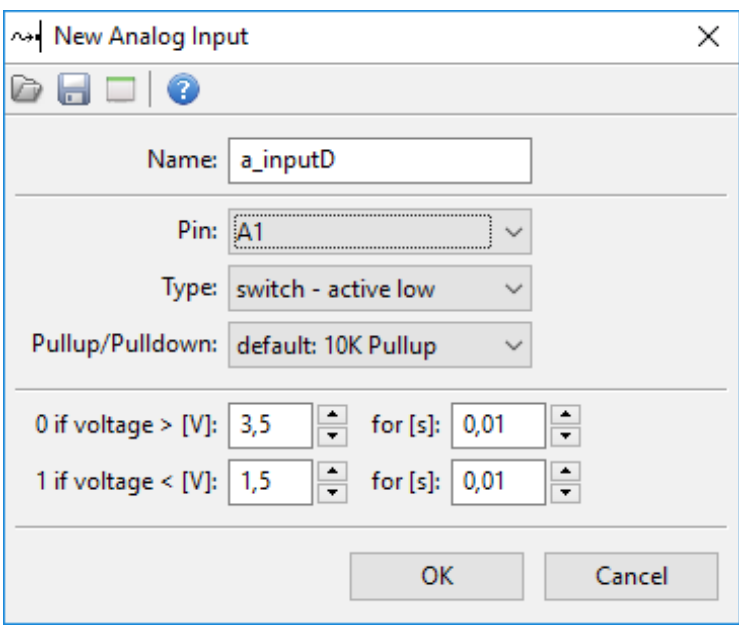

*Analog Input + Pullup configuration*

• Switch connected to +5V Pin with pull down:

### ANALOG + PULLDOWN

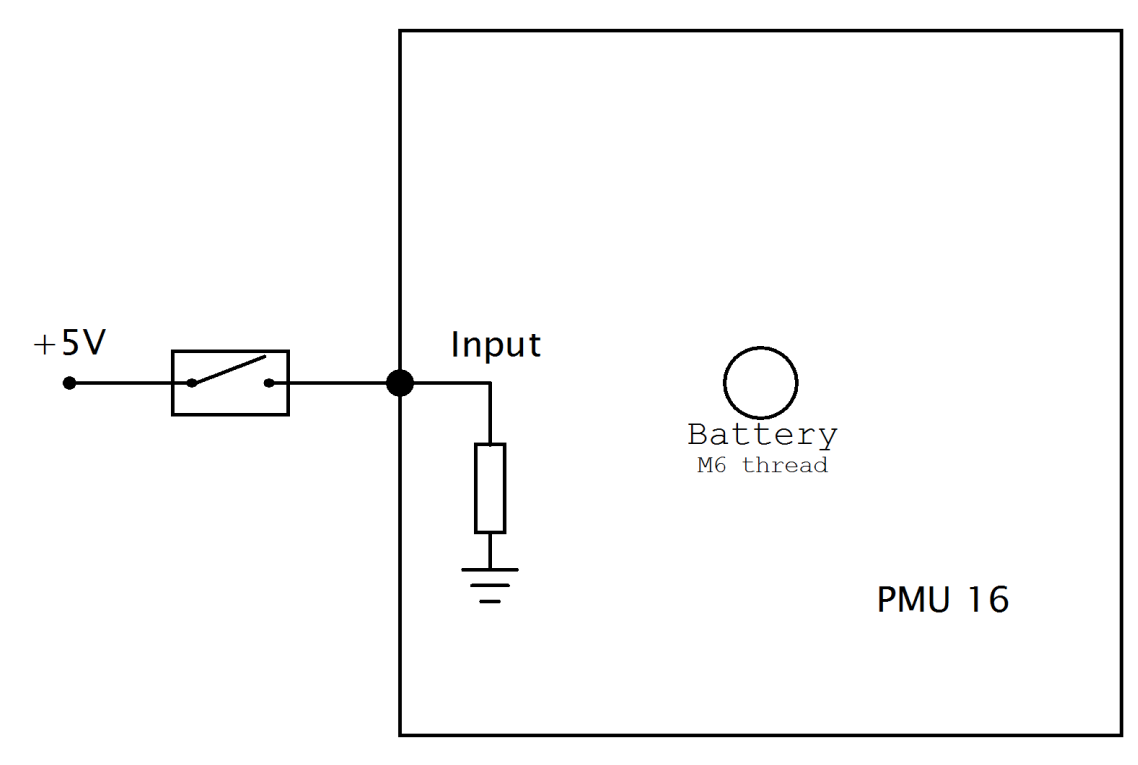

PMU Client configuration:

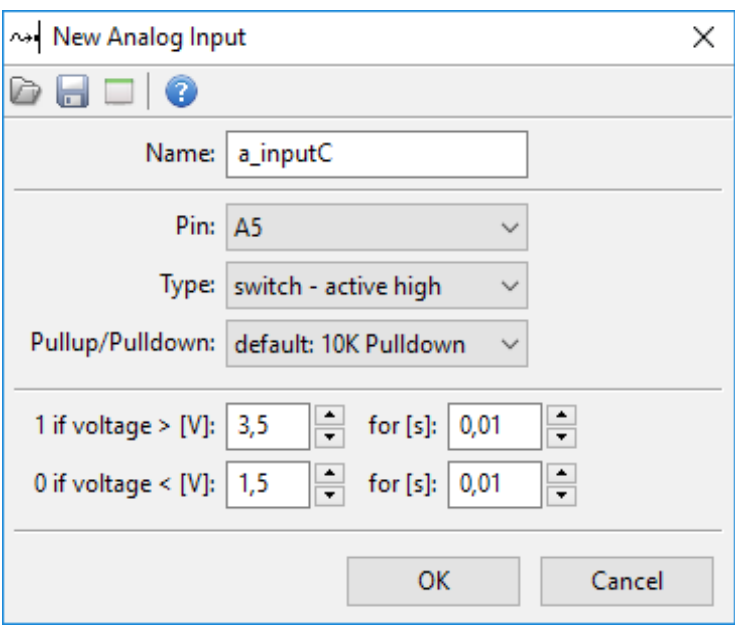

*Analog Input + Pulldown configuration*

• Rotary switch

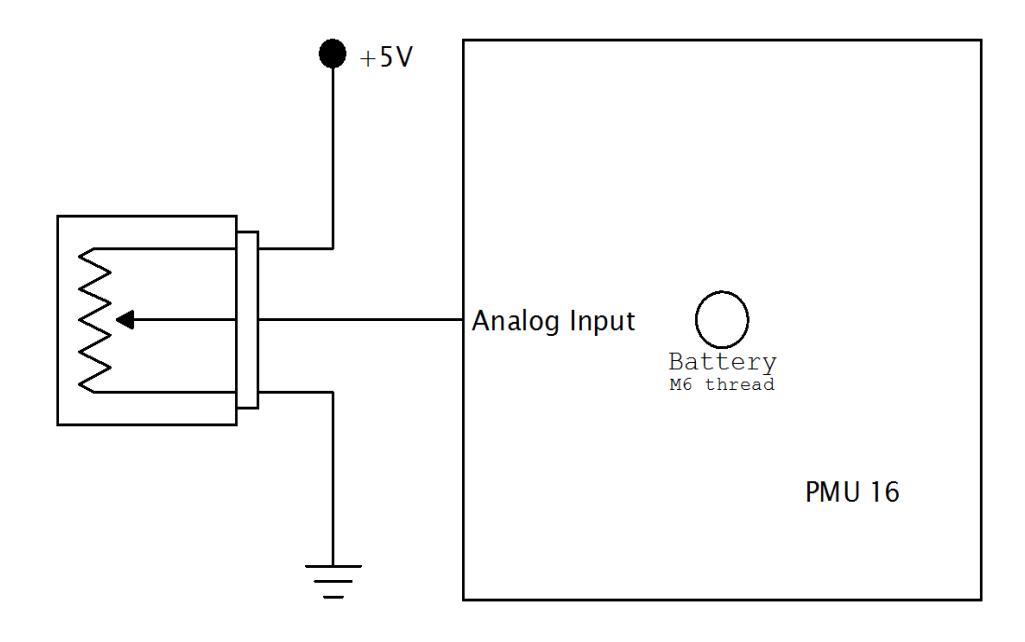

• PMU Client configuration:

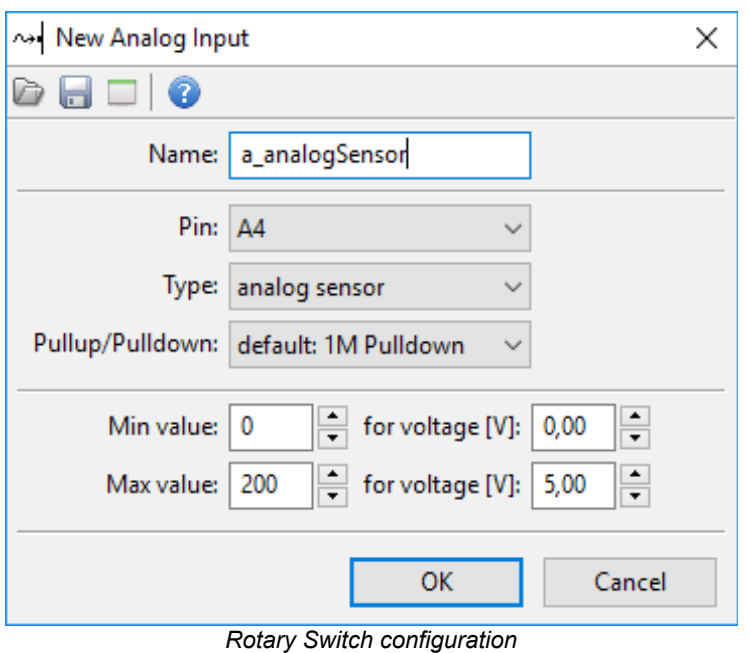

#### <span id="page-35-0"></span>**Analog Sensor**

To connect analog Sensor, +5V and GND Pins must be used (See *[PMU Pinout](#page-26-0)* section). Output from Analog Sensor should be connected as a regular Analog Input to PMU.

Analog Sensor diagram:

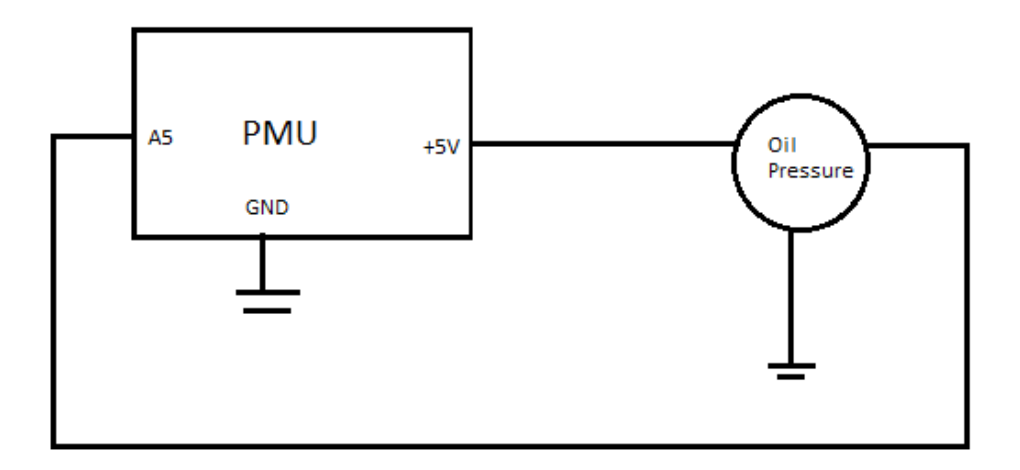

*Analog Sensor diagram*

PMU Client Configuration:

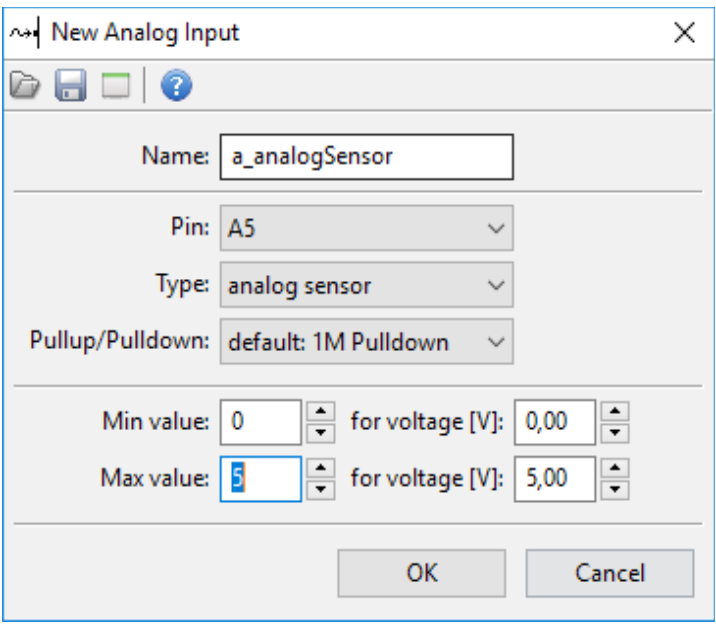

*PMU Client analog sensor configuration*

### <span id="page-36-1"></span>**OUTPUT DEVICES**

#### <span id="page-36-0"></span>**Power Output**

Power Outputs are elements that control external devices. You can set up the Minimum Current, Maximum Current, Inrush Current, Inrush Time, PWM, and mechanisms to switch the Power Output on or off.

PMU Client Configuration:

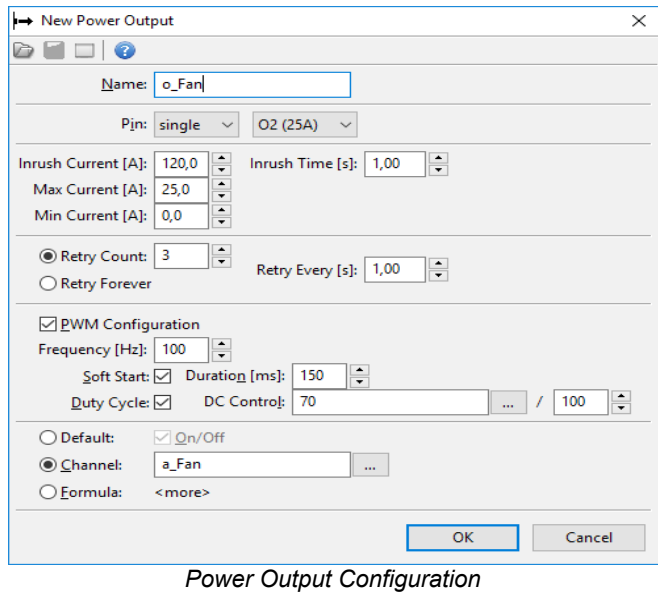

### <span id="page-37-0"></span>**Simple Power Output Setup**

This is a quick example of two popular setups, their wiring diagrams and PMU Client configuration. **Please note that output pins shown here are just an example.**

• Power Output that is turned on as soon as PMU is turned on:

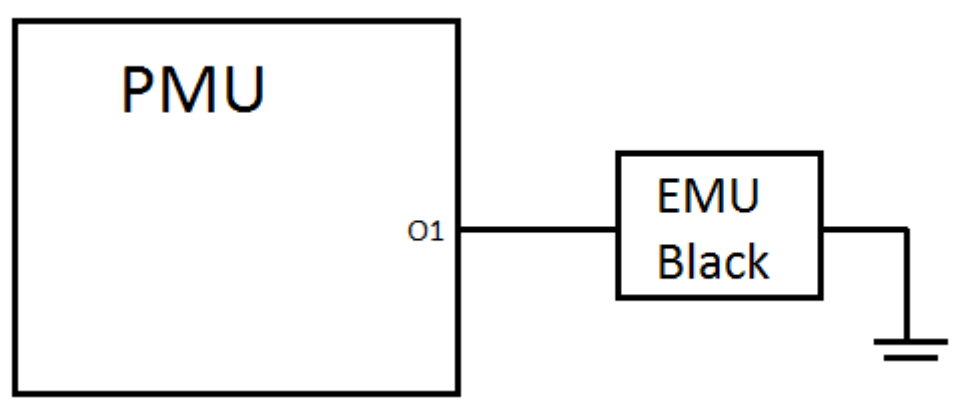

*Power Output Diagram example 1*

PMU Client Configuration:

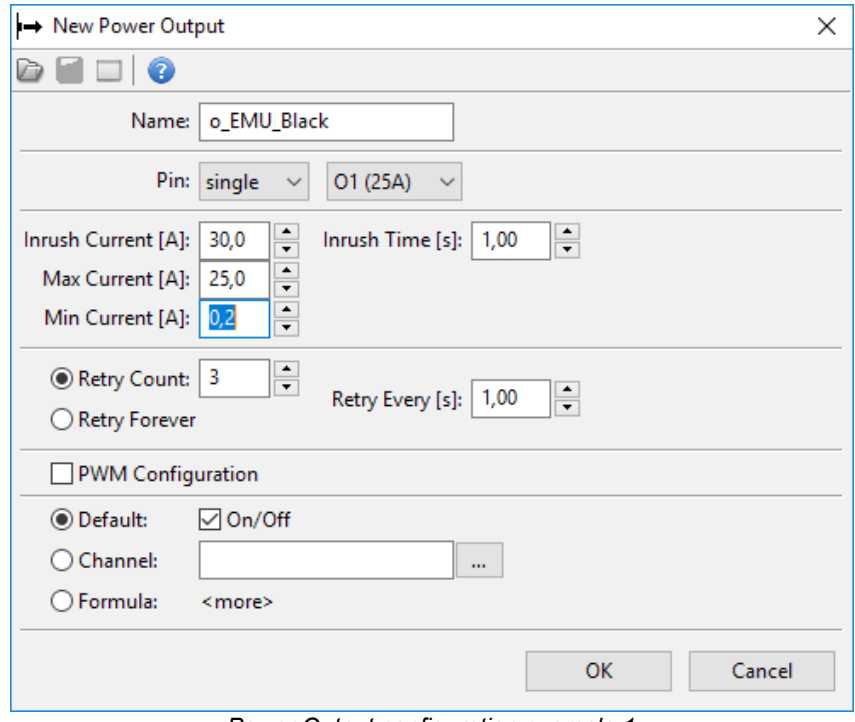

*Power Output configuration example 1*

• Power Output that gets switched on by an Analog Input:

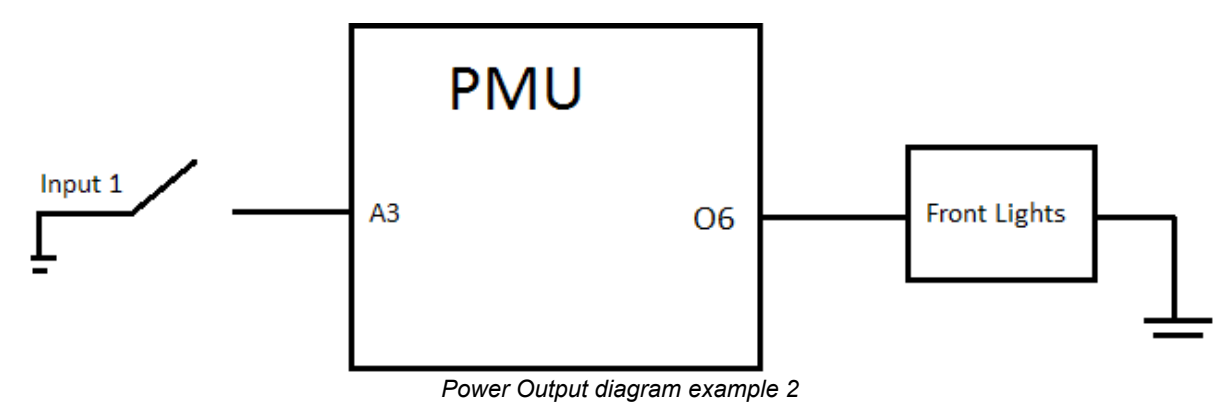

#### PMU Client Configuration:

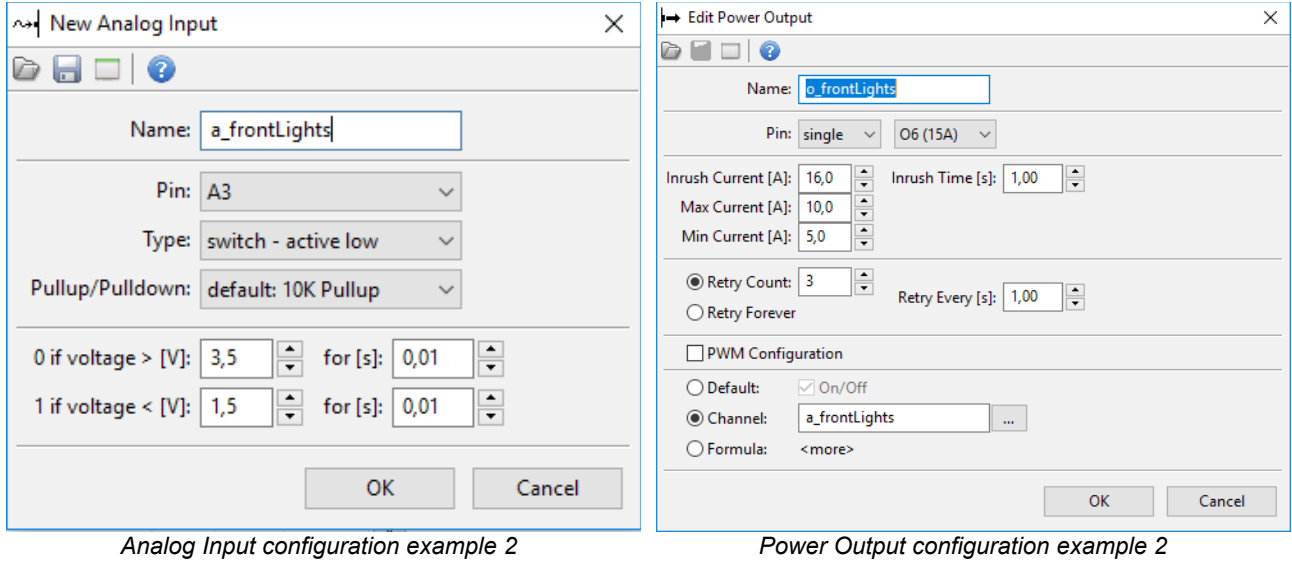

#### <span id="page-39-0"></span>**Wipers**

.

To connect wipers O8 Output Pin must be used for Slow Wiper output. This is the Pin provided to use and it's the only way to use the park switch ability. For fast wiper output any output pin can be used except for O8. Park switch must be connected as an Analog Input.

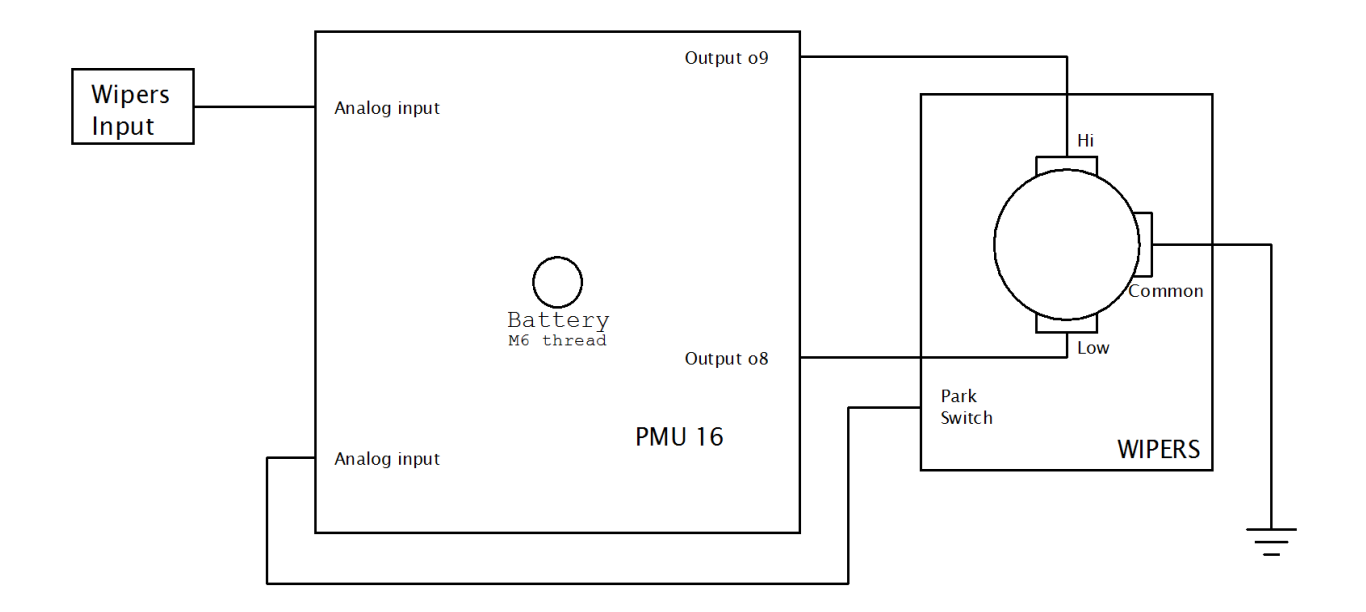

Configuring wipers in PMU Client is pretty easy. There is a module made specifically for wiper configuration and should be used to set up wipers trouble-free *(Project Tree → Wipers Module)*. PMU Client Configuration:

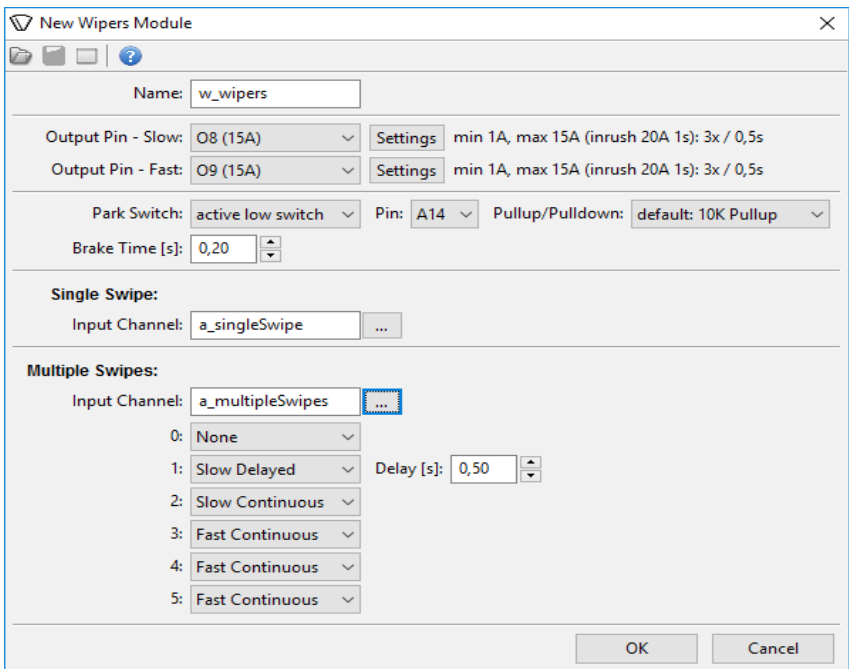

*PMU Client wipers configuration*

**Page 40**

<span id="page-40-0"></span>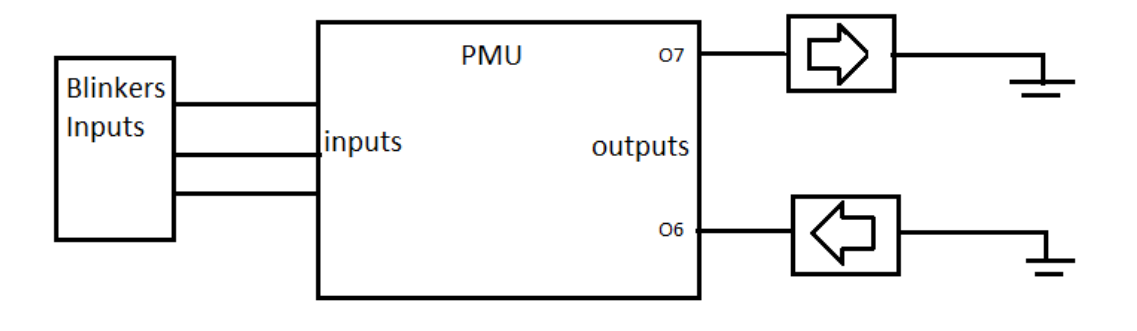

*Blinkers diagram*

Blinkers should be simply connected to PMU Output Pins. Three input channels should be used in this configuration - two channels to control blinkers, one channel to control hazard lights.

PMU Client also provides special module designed to configure blinkers in easy way (*Project Tree → Blinkers Module).* 

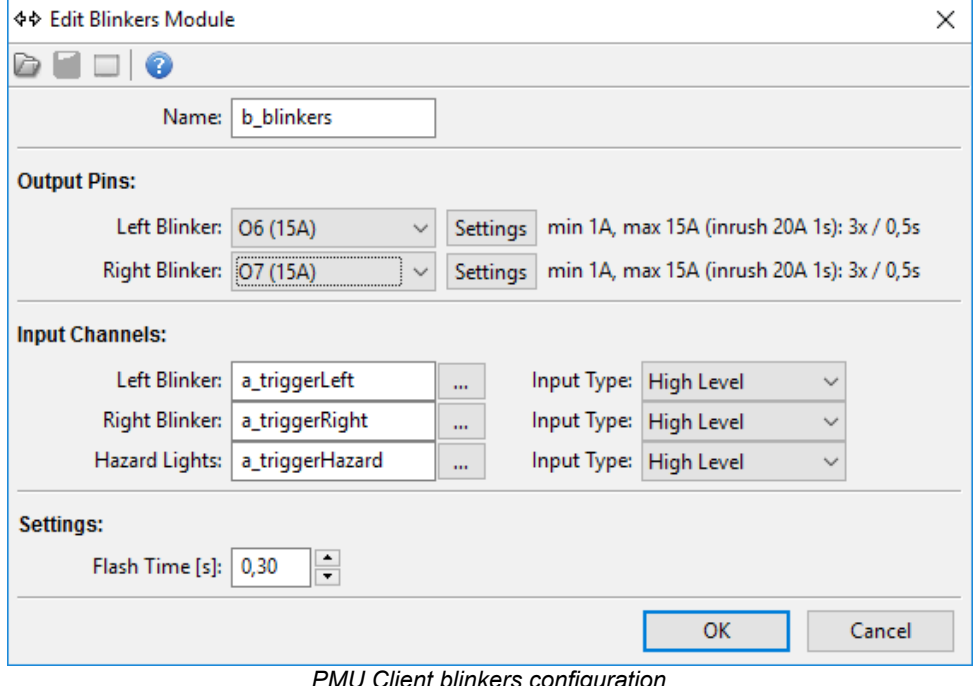

### <span id="page-41-0"></span>**CANbus Keyboard**

CANbus Keyboard can be connected to any CANbus. If CAN2 was chosen, user has the ability to change CAN2 speed for CANbus Keyboards such as Life Racing (*Tree View → CANbus Setup).* CAN connection must be terminated at both ends. It is possible to use CAN2 terminator from PMU (*Tree View → CANbus Setup)*. To provide power to CANbus Keyboard one of Output Pins can be used. Up to two CANbus Keyboards can be connected.

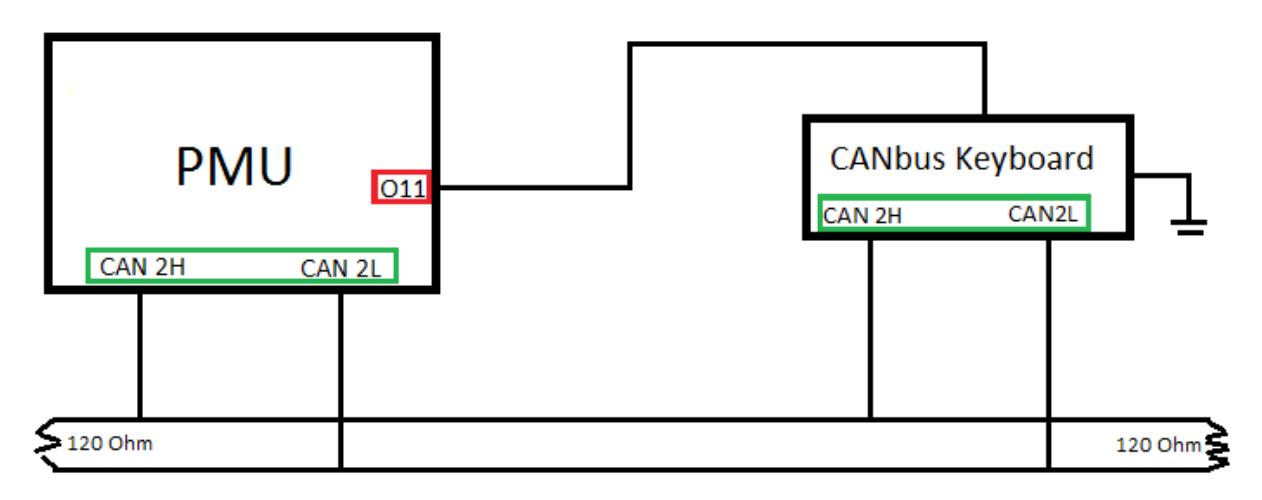

*CANbus Keyborad diagram*

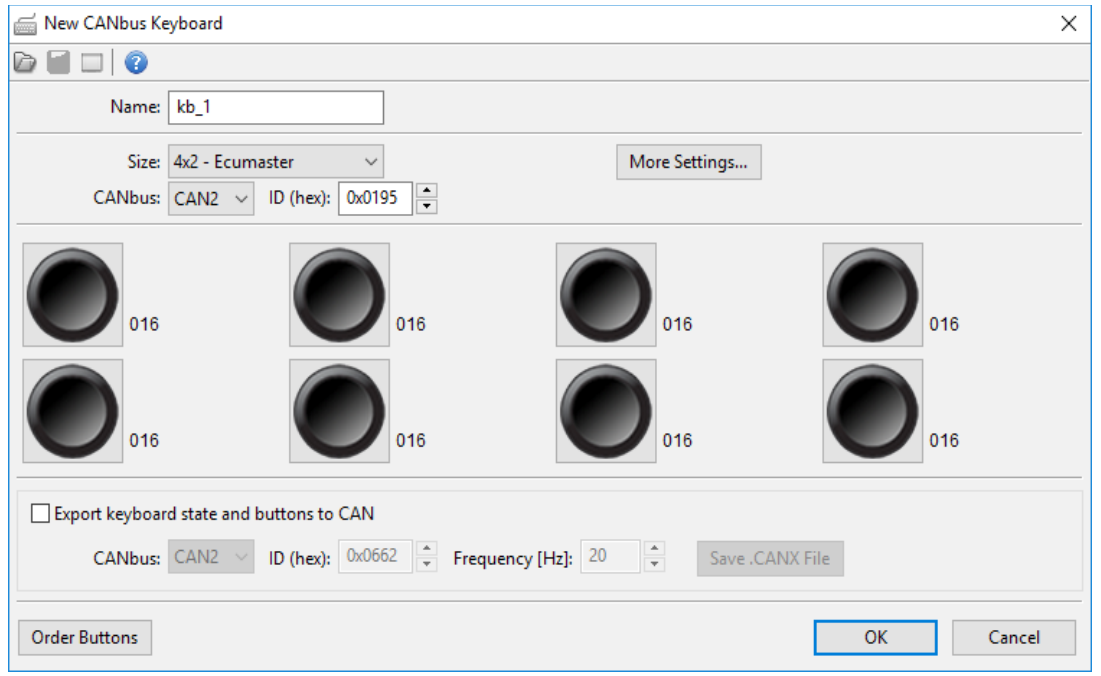

*PMU Client CANbus configuration*

PMU Client provides special module for CANbus Keyboard configuration and setup *(Project Tree → CANbus Keyboard)*. Refer to your CANbus Keyboard manufacturers documentation to find out the ID under which CANbus Keyboard works at.

Power Output configuration for CANbus Keyboard:

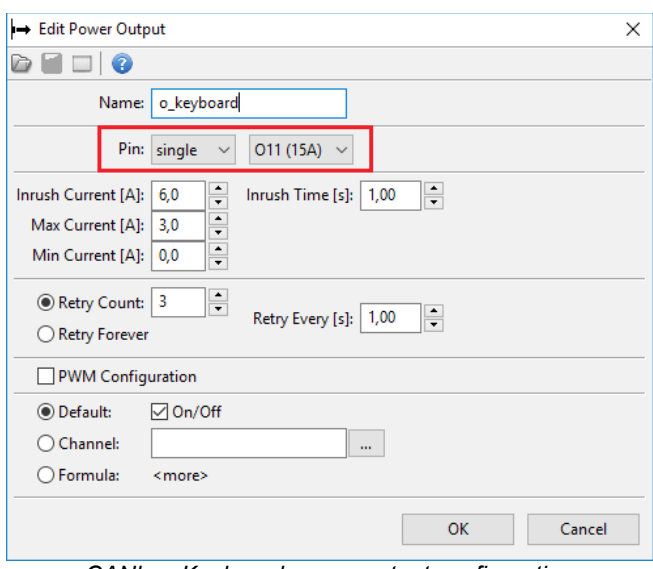

*CANbus Keyboard power output configuration*

### <span id="page-42-1"></span>**Exporting Keyboard state**

While configuring CANbus Keyboard, you can choose to broadcast the Keyboard state and buttons on chosen CANbus Interface, ID and frequency so that other device such as secondary PMU or EMU Black can acquire and use them.

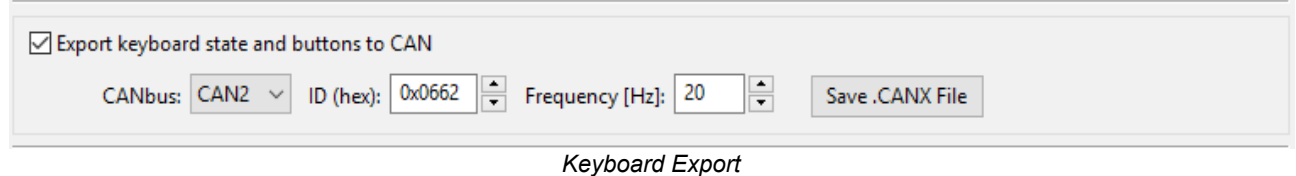

If CANbus Keyboard is supposed to be used by EMU Black as well, it can be solved in the following way:

- PMU controls the CANbus Keyboard, handles key switches, backlighting
- PMU exports keyboard state and buttons to CAN under ID 0x0662
- EMU Black reads data exported by PMU from CANbus on ID 0x0662

#### <span id="page-42-0"></span>**Using CANbus Keyboard to signal status**

CANbus Keyboard can also be used as a signaling device. You can change the color of any button to represent either the PMU status, or any Power Output status (see *[Output Pin signaling and](#page-29-0) [status](#page-29-0)* section*).* To achieve that, a CANbus Keyboard must be configured and connected (See *CANbus Keyboard* section) and chosen button must be set up as an *indicator* button in PMU Client.

Here is an example configuration:

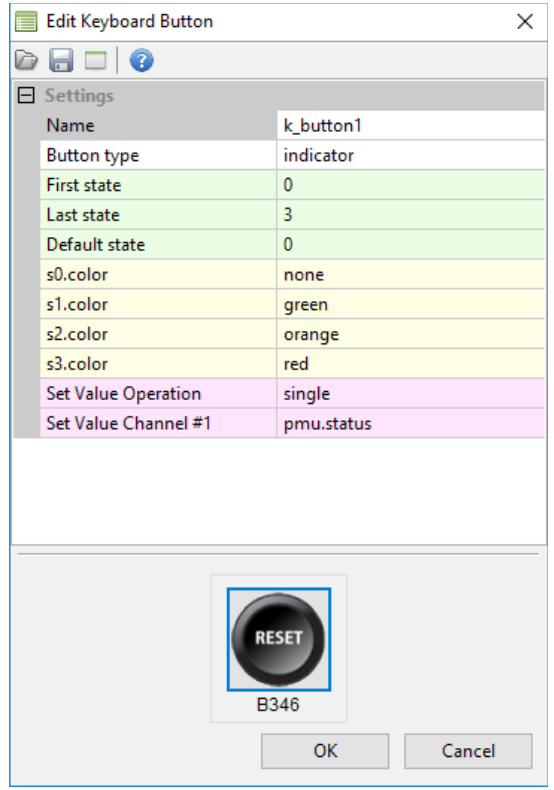

*Keyboard status indicator configuration*

This example configures button *k\_button1* to display the value of *pmu.status* channel in the following way:

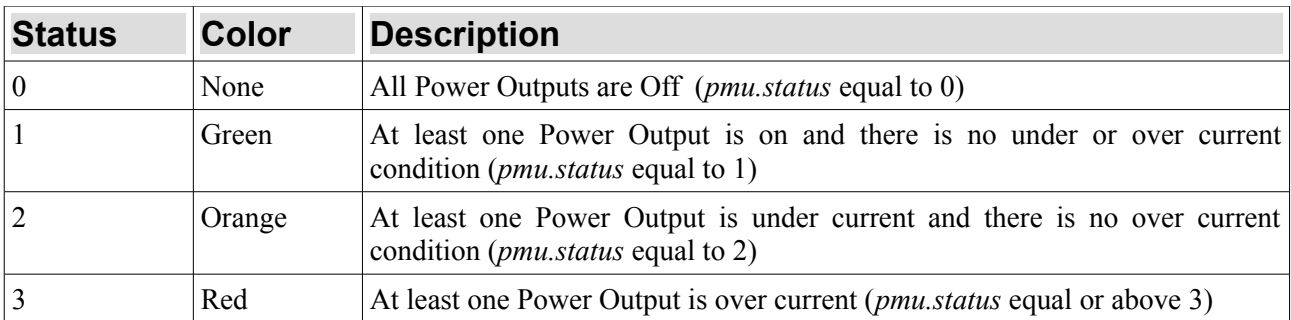

Keep in mind that the button still works as a normal non-latching switch and can be set up to, for instance, trigger Master Retry (See *[Master Retry Channel](#page-45-1)* section) to reset all outputs.

#### <span id="page-44-2"></span>**Using output pins in parallel**

PMU allows user to connect output pins in parallel to increase current capacity. Up to three output pins of the same amperage can be used, granting up to 75A continuous current.

PMU Client configuration example:

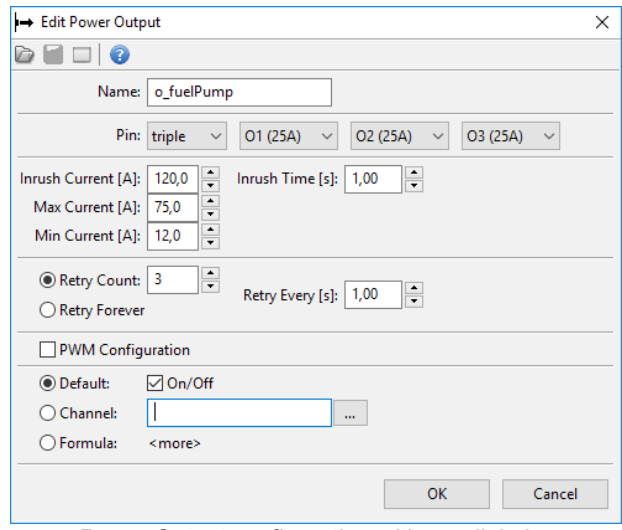

*Power Output configuration with parallel pins*

### <span id="page-44-1"></span>**INERTIA SWITCH**

PMU is equipped with a failsafe switch which gets triggered in case of a crash. PMU constantly monitors its gyroscopic values and acceleration in each axis to react quickly in the worst case scenario.

#### <span id="page-44-0"></span>**Inertia Switch**

Inertia Switch immediately shuts down all Power Outputs to prevent any mishaps happening in the event of a crash. Inertia Switch gets triggered on after exceeding acceleration threshold specified by user. Inertia Switch can be accessed by *Tree View → Inertia Switch* :

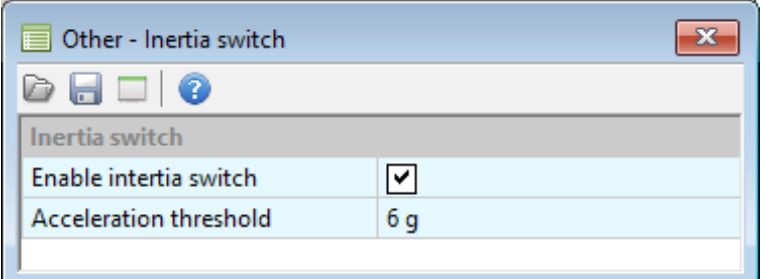

*Inertia Switch configuration*

### <span id="page-45-1"></span>**MASTER RETRY CHANNEL**

Master Retry Channel allows user to perform reset of Power Outputs. If a Power Output has signaled a fault, due to either over or under current condition, triggering a Master Retry will reset it back to default state. Master Retry can be triggered by any channel or element. Master Retry configuration can be found in *Tree View → Global Output Settings → Master Retry Channel .*

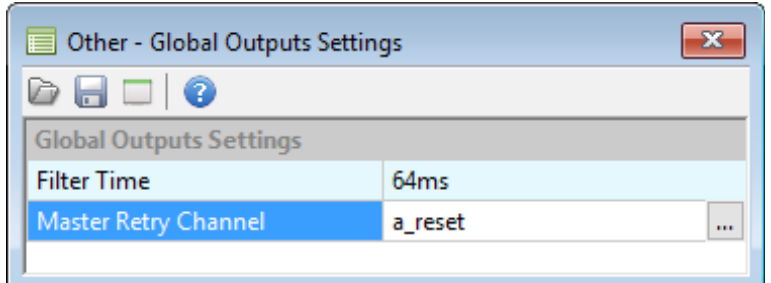

*Master Retry configuration*

### <span id="page-45-0"></span>**PWM (PULSE WIDTH MODULATION)**

PMU has the ability to apply PWM to 25A Output Pins.

The main principle of Pulse Width Modulation is to limit the amount of Power supplied to Power Output by alternating power Output on and off.

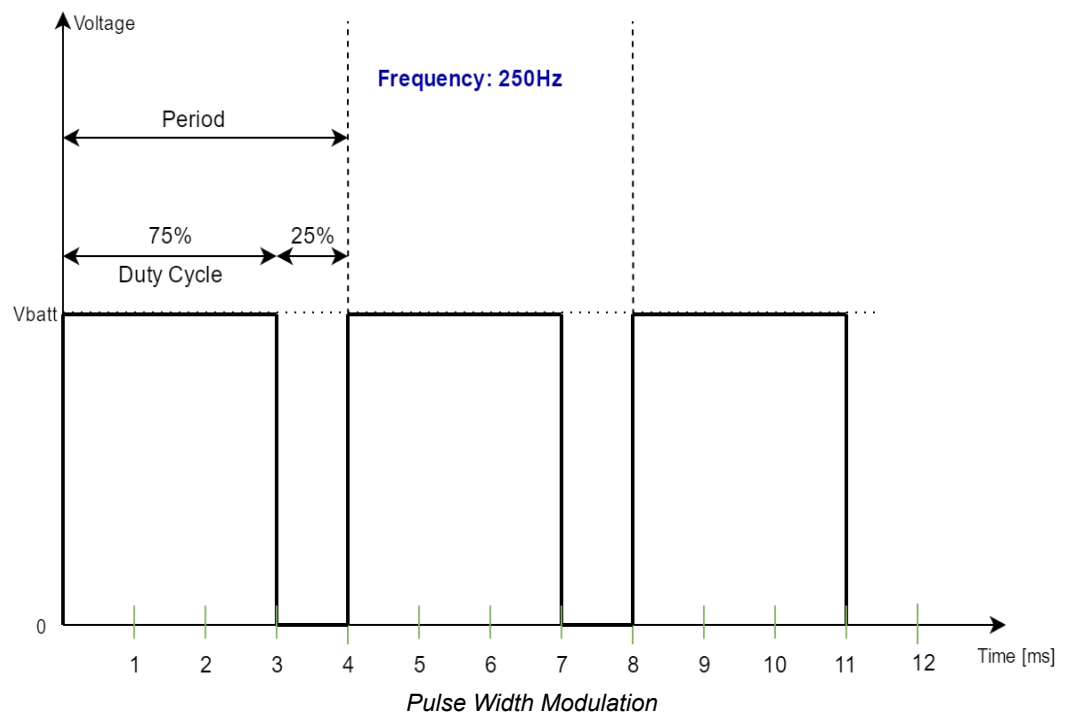

Keep in mind that PWM introduces energy loss to heat due to transistor switching on and off. Higher frequencies generate more heat, therefore If you are experiencing overheated status on Power Outputs or high heat in general, either lower the *Frequency* of PWM, or use a flyback diode to eliminate flyback and lower the thermal load (See *[Using flyback diode](#page-47-0)* section).

#### <span id="page-46-1"></span>**Soft Start**

PMU has the ability to enable a Soft Start on 25A output Pins. Soft start should be used to prevent switch-on surges of greater altitude. By varying the time on and time off with chosen frequency and duration, a Power Output reaches its state gradually.

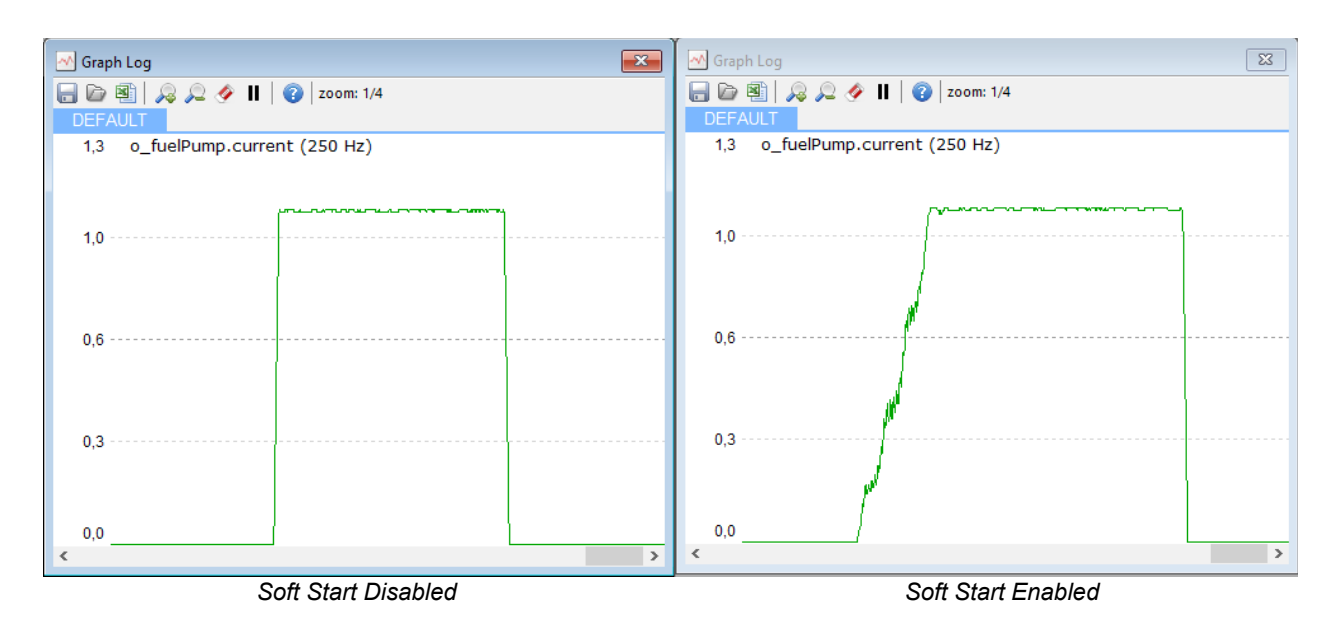

### <span id="page-46-0"></span>**Duty Cycle**

Duty Cycle represents the percentage of time the Power Output is turned On. If the Duty cycle is set to 50%, the Power Output will be turned on for ½ of time period.

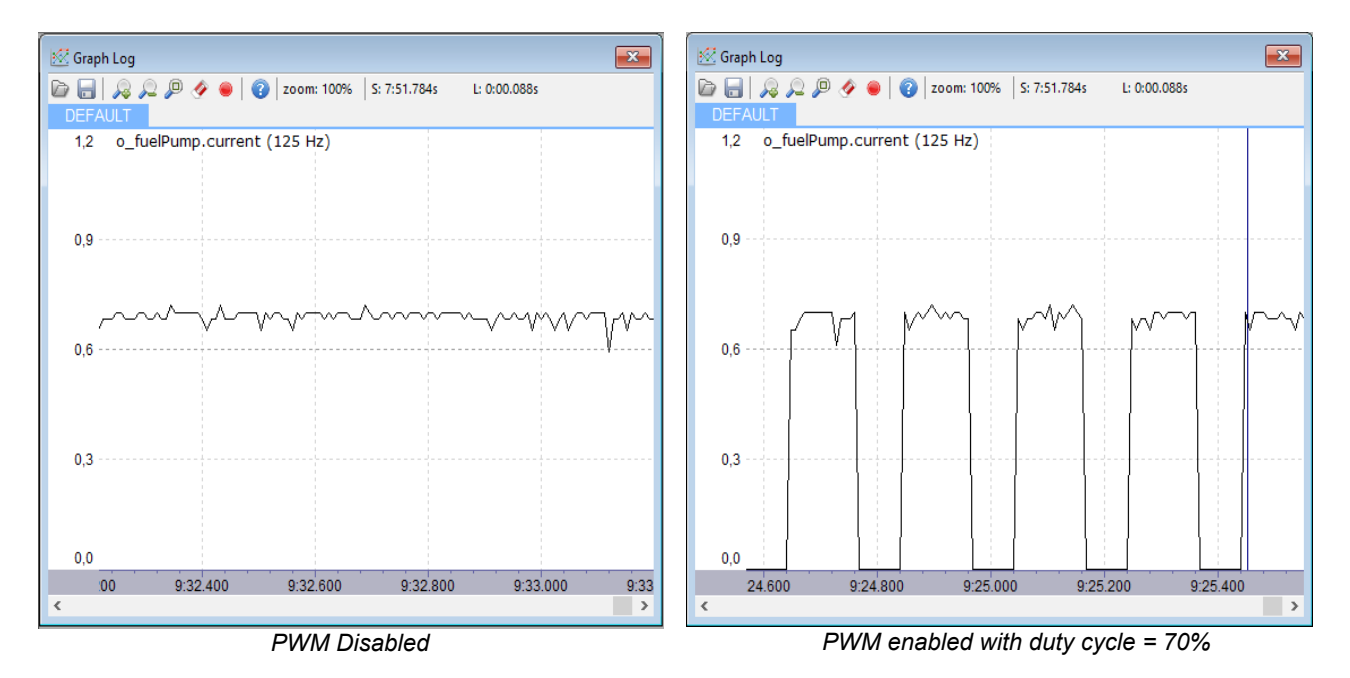

Duty Cycle can be either set to constant value, or controlled by a Channel.

PMU Client Configuration Example:

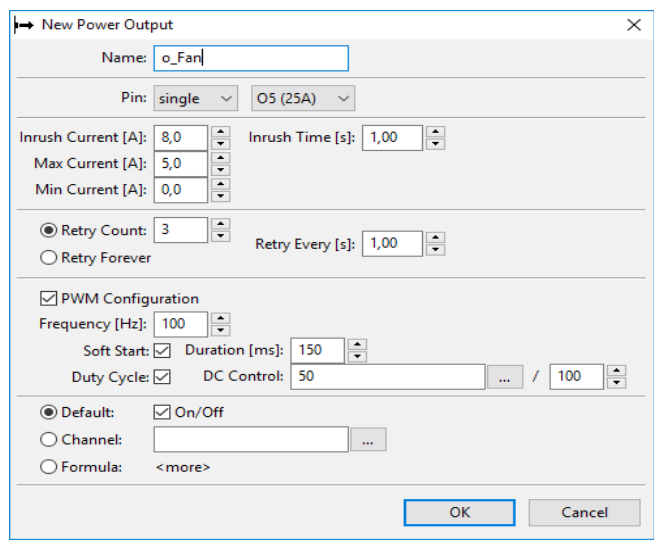

*PWM Configuration example*

### <span id="page-47-0"></span>**Using flyback diode**

PWM does introduce a bit of heat depending on the Device powered, and PWM settings. If you are experiencing *Overheated* status on any Pulse Width Modulated Power Output, a flyback diode can be used to eliminate flyback therefore lowering the output transistors thermal load.

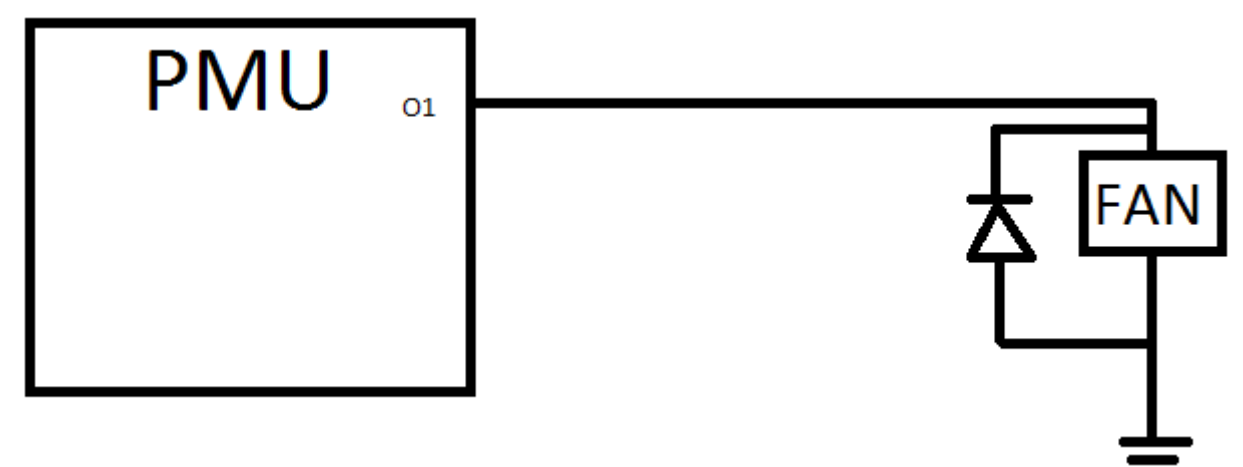

*Flyback diode diagram*

### <span id="page-48-2"></span>**USING MULTIPLE PMUs**

### <span id="page-48-1"></span>**Basic Diagram**

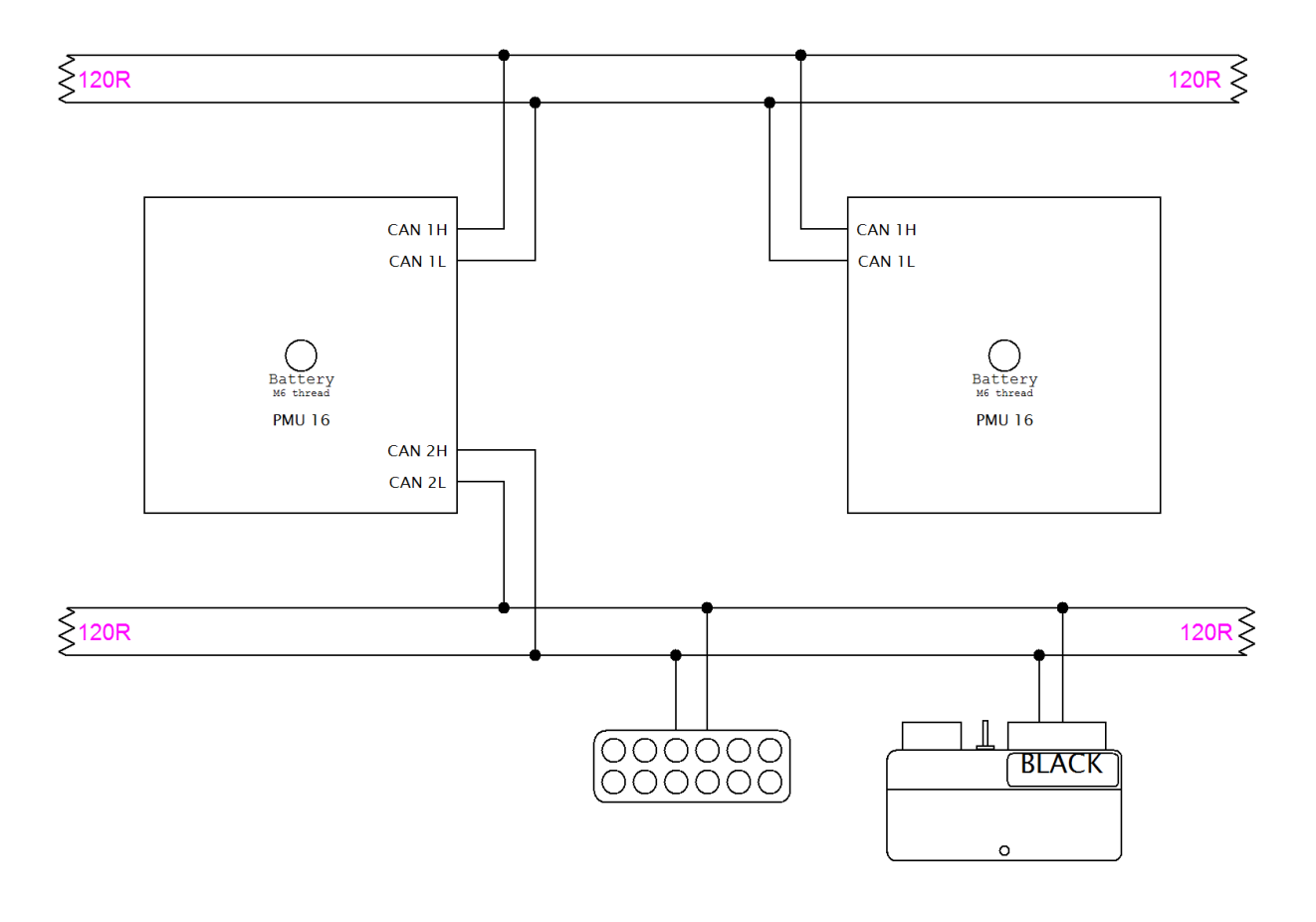

*CAN communication diagram*

To use PMUs in tandem, it is recommended to use CANbus 1. Both devices must be connected to the same bus, terminated at both ends with 120 Ohm resistors. Up to five PMUs can be used at once. For more informations regarding CAN bus see *[CAN Topology](#page-13-0)* section.

#### <span id="page-48-0"></span>**Communication**

There is no need for a special configuration per se, but for this setup to work optimally it is advised to make use of CANbus Export and CANbus Input functionality to transmit important data between PMUs. It is vital for those two PMUs to communicate with each other, so that proper strategies can be set up. See *[CAN Stream](#page-50-2)* section to find out more about CANbus communication.

#### <span id="page-49-0"></span>**Using PMU Client with multiple PMUs**

PMU Client allows up to 5 PMUs to be connected simultaneously. You can easily switch between them either using *Menu Bar → Devices → Set Device #X* or using *Ctrl + Shift + X* keyboard shortcut, where  $\overline{X}$  is the device Number.

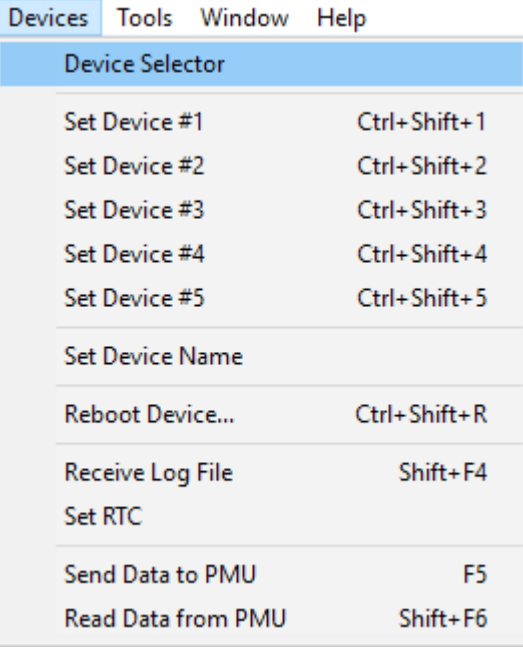

*Switching between connected PMUs*

All currently connected PMUs are also displayed as a list.

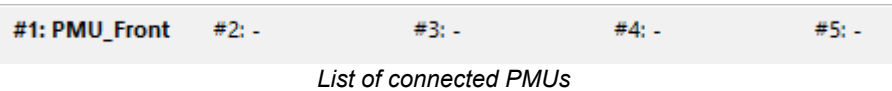

### <span id="page-50-2"></span>**CAN STREAM**

#### <span id="page-50-1"></span>**CANbus Export**

CANbus Export allows user to broadcast various informations on chosen CANbus. It is essential tool to communicate with other PMUs or ECUMASTER EMU Black device.

CANbus Export can broadcast channel states, values, voltage readings, which then can be read using CANbus Input on second PMU or EMU Black. PMU Client also allows you to save your CANbus Export as a *.CANX* file. This file can be imported by any other PMU.

CANbus Export Example:

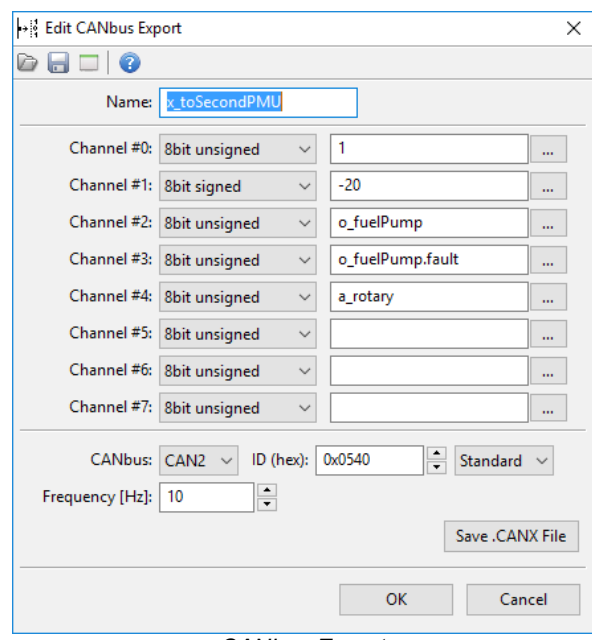

*CANbus Export*

#### <span id="page-50-0"></span>**CANbus Input**

CANbus Input allows user to read data from CANbus stream using CANbus Mob (See *[CANbus](#page-18-3)  [Message Object](#page-18-3)* section). You can choose the starting frame, how many bytes to read, how many bits to read and the endianess (byte order) of the data read. If a CANbus Export was created on secondary PMU, CANbus Input (with correct *CANbus Message Object*) can be used to read exported parameters.

#### <span id="page-51-0"></span>**Importing .CANX File**

When creating a CANbus Export, you have the option to save this Export as a .CANX file. This file can be imported by other PMU to automatically create CANbus Mob with correct ID, Mob name and CANbus Inputs that correspond to exported Channel.

#### Example:

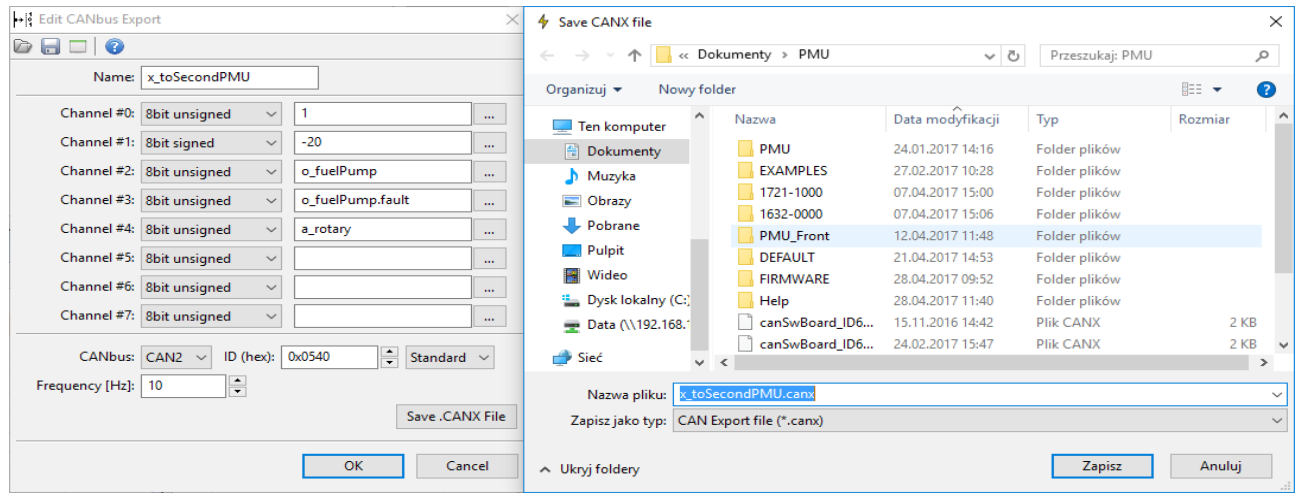

*Create a CANbus Export, choose broadcasted channels and save it as a .CANX file*

| ◆ Project Tree                    | <b>D</b> Open CANX file   |                                       |                  |                  |                          | ×            |
|-----------------------------------|---------------------------|---------------------------------------|------------------|------------------|--------------------------|--------------|
| │s n f│♡⇔┝╬│▆│█│♥│<br> ~  [] 1H @ |                           | Ten komputer > Dokumenty > PMU        |                  | $\sim$ 0         | Przeszukaj: PMU          | مر           |
| Name<br>Formula                   | Organizuj v               | Nowy folder                           |                  |                  | 距 ▼<br>$\Box$            | ◙            |
|                                   | Screens                   | $\land$<br>Nazwa                      | Data modyfikacji | Typ              | Rozmiar                  | $\wedge$     |
|                                   | <b>Component</b> OneDrive | <b>EMU BLACK.canx</b>                 | 04.11.2016 22:29 | Plik CANX        | 5 KB                     |              |
|                                   |                           | canSwBoard_ID334.canx                 | 15.11.2016 14:42 | Plik CANX        | 2 KB                     |              |
|                                   | Ten komputer              | canSwBoard_ID668.canx                 | 15.11.2016 14:42 | Plik CANX        | 2 KB                     |              |
|                                   | Dokumenty                 | standard.canx                         | 13,12,2016 14:27 | Plik CANX        | <b>12 KB</b>             |              |
|                                   | Muzyka                    | $x$ export 2. canx                    | 15.12.2016 17:15 | Plik CANX        | 1 KB                     |              |
|                                   | - Obrazy                  | x_export3.canx                        | 19.12.2016 14:10 | Plik CANX        | 1 KB                     |              |
|                                   | Pobrane                   | x_export1.canx                        | 19.12.2016 15:29 | Plik CANX        | 1 KB                     |              |
|                                   |                           | $\mathbb{R}$ kb_1.canx                | 21.12.2016 16:54 | <b>Plik CANX</b> | 1 KB                     |              |
|                                   | Pulpit                    | x_toSecondPMU.canx                    | 22.12.2016 15:58 | Plik CANX        | 1 KB                     |              |
|                                   | <b>Wideo</b>              | x_toSecondaryPMU.canx<br>$\checkmark$ | 17.01.2017 12:47 | Plik CANX        | 1 KB                     | $\checkmark$ |
|                                   |                           | Nazwa pliku: x_toSecondaryPMU.canx    |                  | $\checkmark$     | CAN Export file (*.canx) | $\checkmark$ |
|                                   |                           |                                       |                  |                  | Anuluj<br>Otwórz         |              |

*Use Import .CANX option from Project Tree to open the .CANX file*

| <b>く</b> > Project Tree                              |                                       |                              | $\mathbf{x}$ |  |  |
|------------------------------------------------------|---------------------------------------|------------------------------|--------------|--|--|
|                                                      |                                       |                              |              |  |  |
| Name                                                 | Formula                               | <b>Details</b>               | Add          |  |  |
| $\begin{bmatrix} 3 \\ 3 \end{bmatrix}$ m_toSecondPMU | CAN1 0x540                            |                              | Delete       |  |  |
| Co_fuelPump                                          | at 2, u8, default set 0, timeout hold | m_toSecondPMU (0x540 @ CAN1) |              |  |  |
| c_o_fuelPump.fault                                   | at 3, u8, default set 0, timeout hold | m_toSecondPMU (0x540 @ CAN1) | Edit         |  |  |
| $\left\  \cdot \right\ $ c_a_rotary                  | at 4, u8, default set 0, timeout hold | m_toSecondPMU (0x540 @ CAN1) |              |  |  |
|                                                      |                                       |                              | Move Up      |  |  |
|                                                      |                                       |                              | Move Down    |  |  |
|                                                      |                                       |                              | Group        |  |  |
|                                                      |                                       |                              | Ungroup      |  |  |
|                                                      |                                       |                              |              |  |  |
|                                                      |                                       |                              |              |  |  |
|                                                      |                                       |                              |              |  |  |
|                                                      |                                       |                              |              |  |  |
|                                                      |                                       |                              |              |  |  |

*As we can see, a CANbus Mob and CANbus Inputs were automatically created with correct ID*

#### <span id="page-53-0"></span>**Standard CAN Stream**

Standard CAN Stream*(Tree View → Standard CAN Stream)* gives user the ability to broadcast key PMU parameters over CAN bus to have an oversight.

Parameters themselves are predefined, but user has the ability to broadcast only some part of them, on chosen CAN bus with chosen ID.

Here is how CAN Stream frames are constructed:

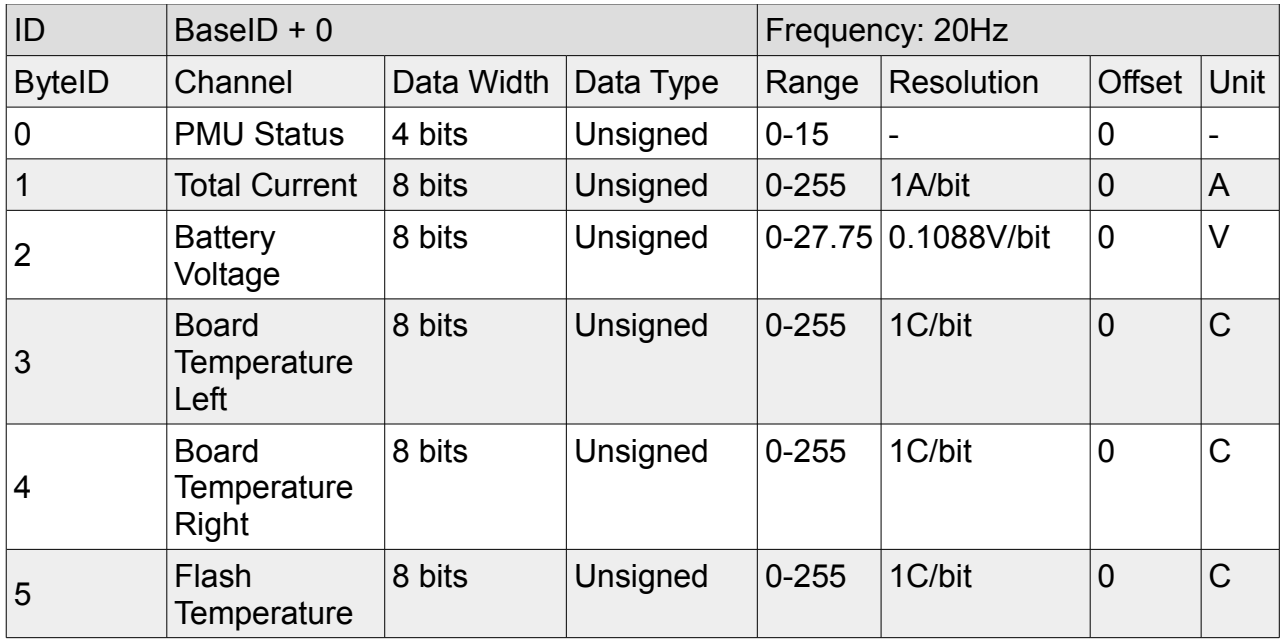

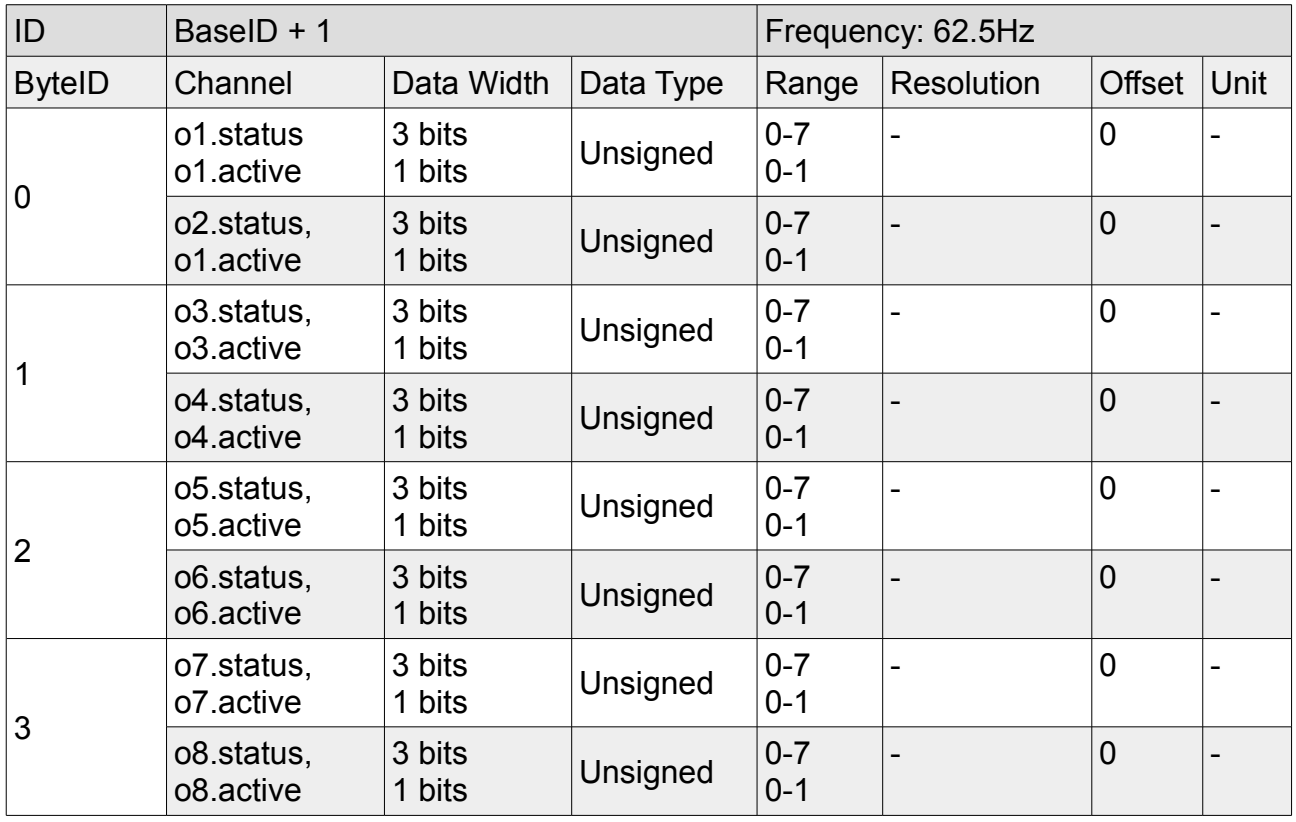

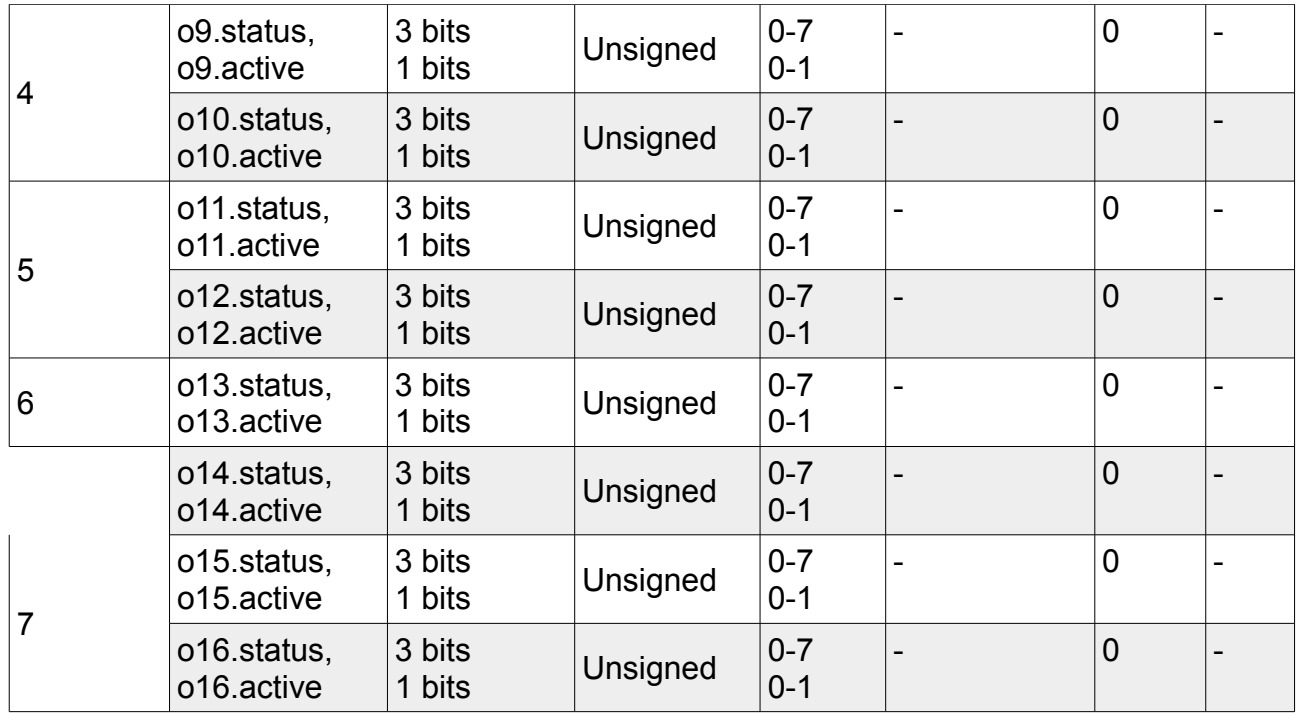

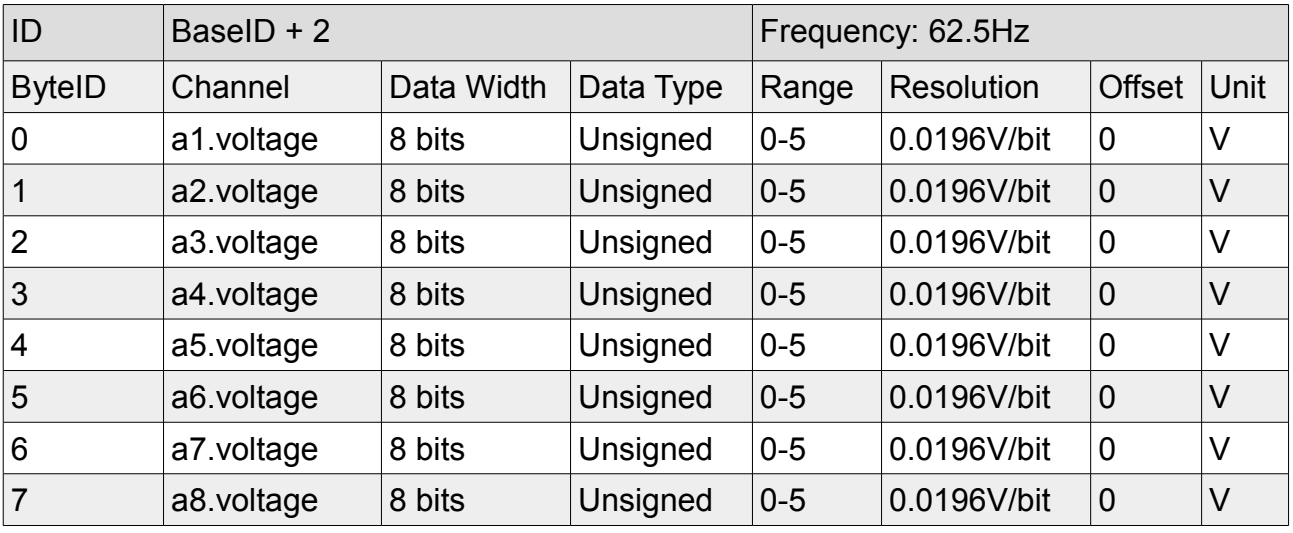

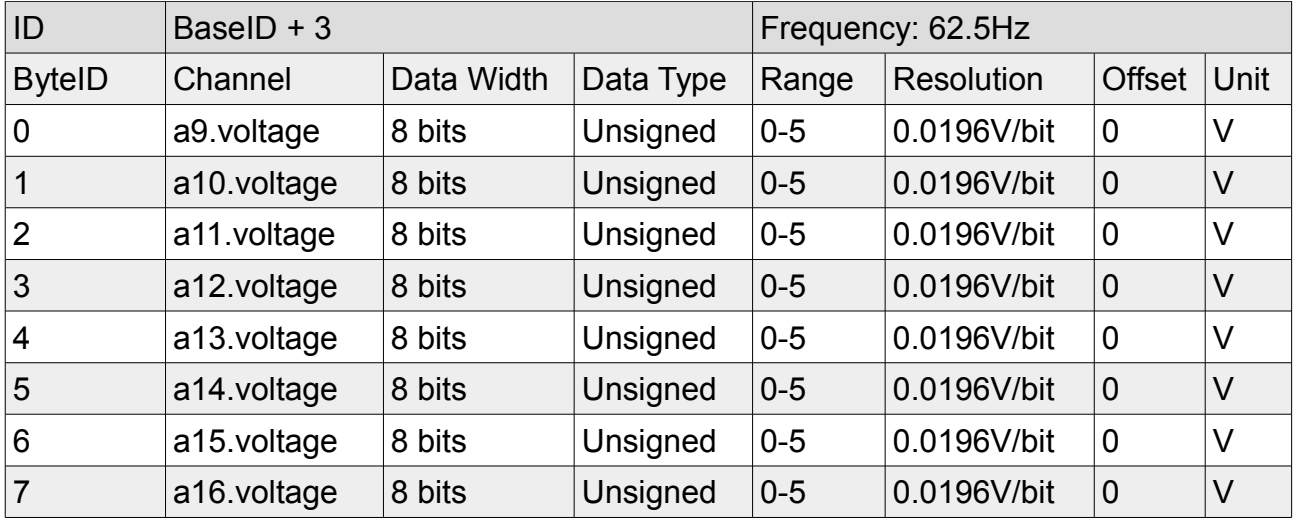

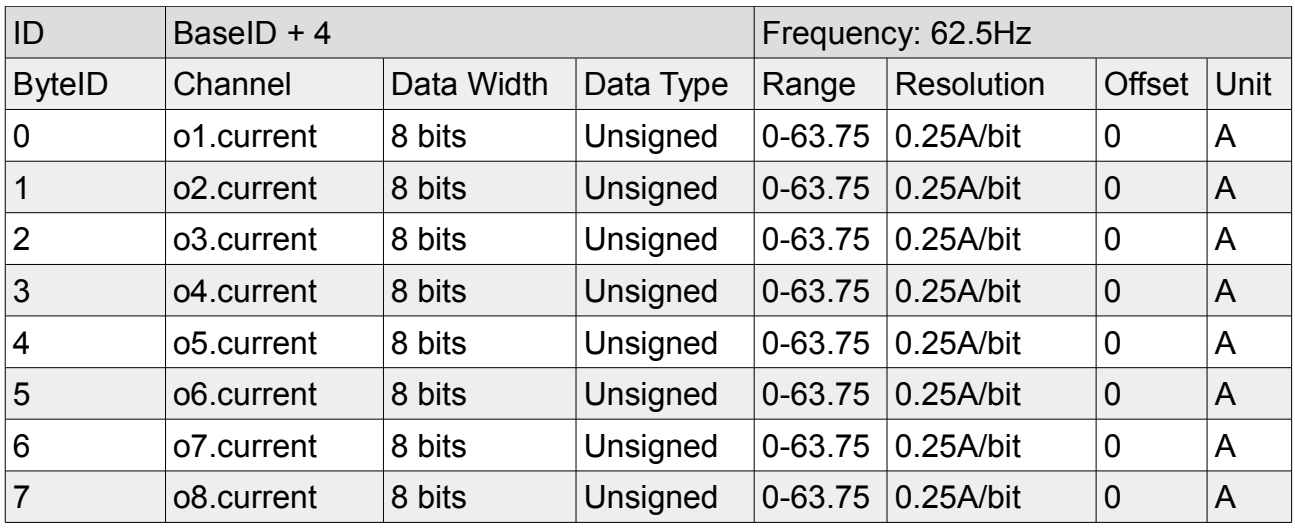

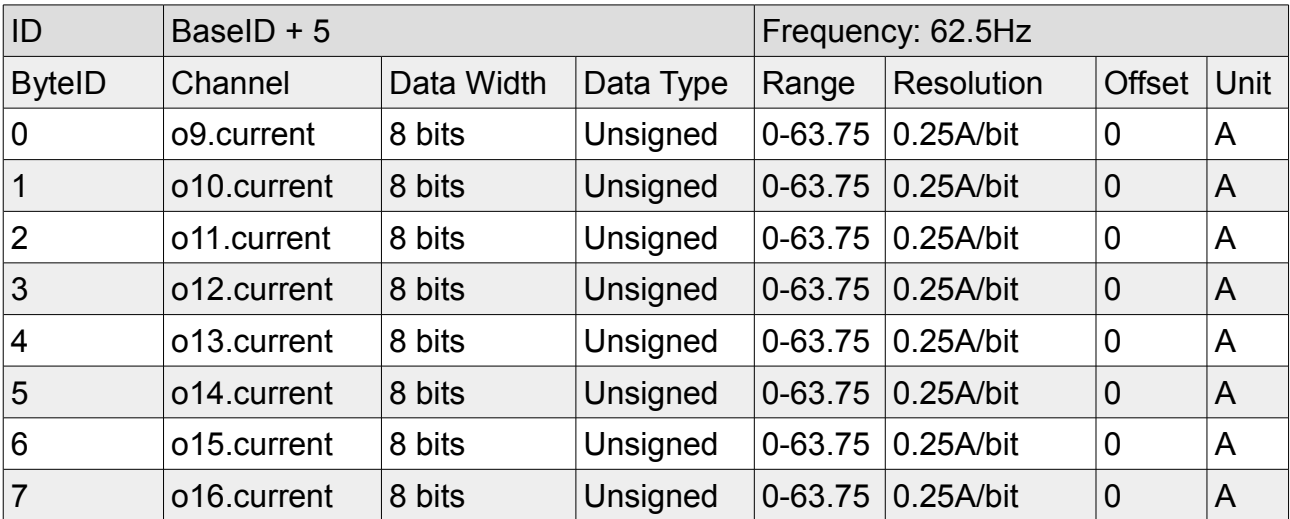

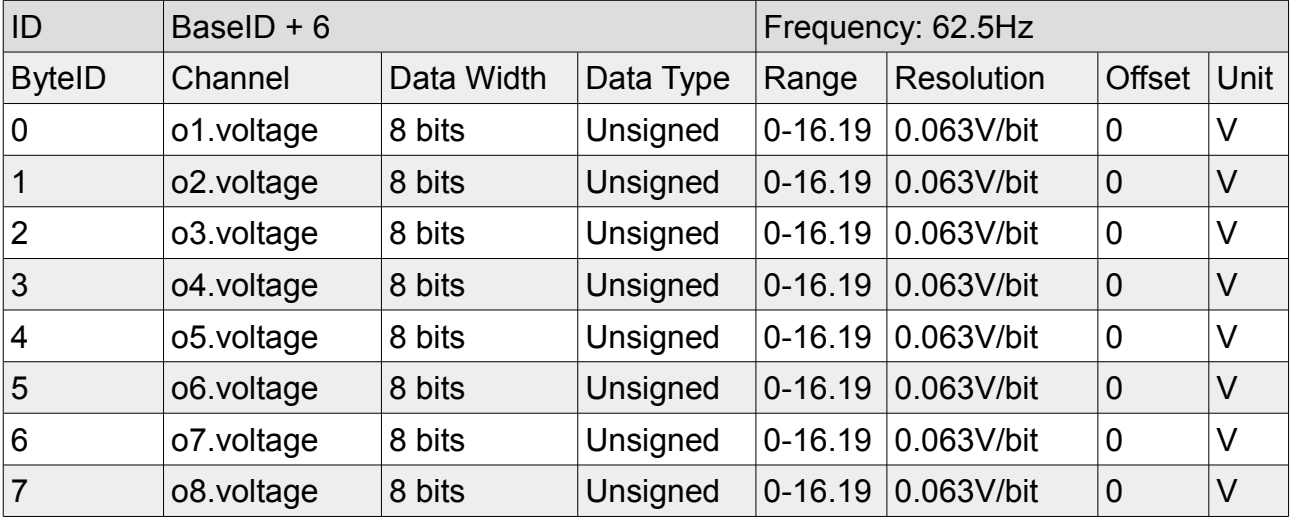

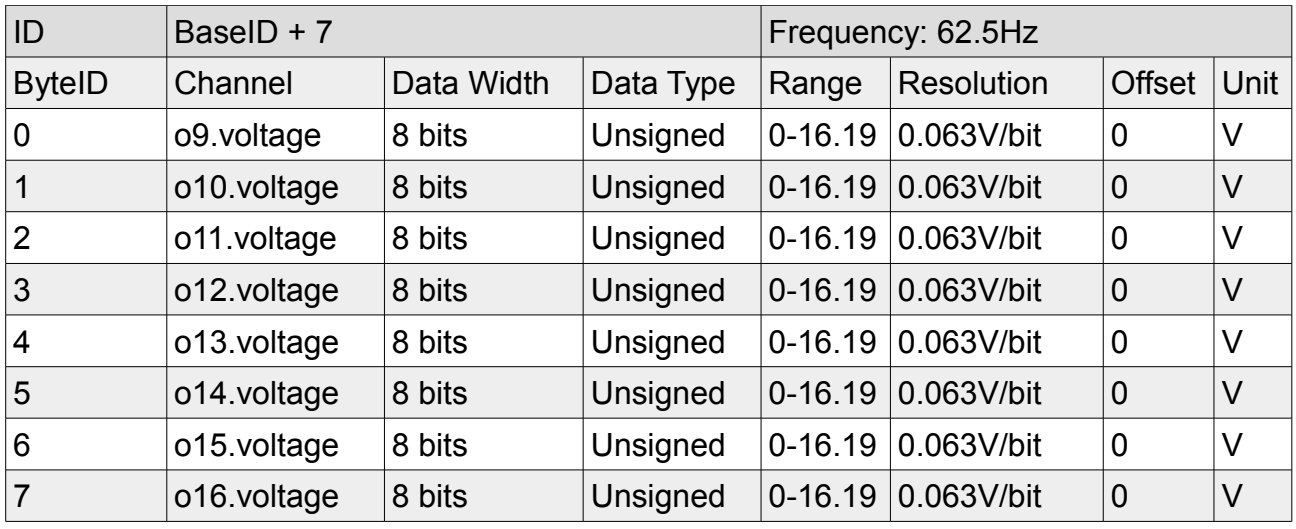

## <span id="page-57-0"></span>**DOCUMENT REVISION HISTORY**

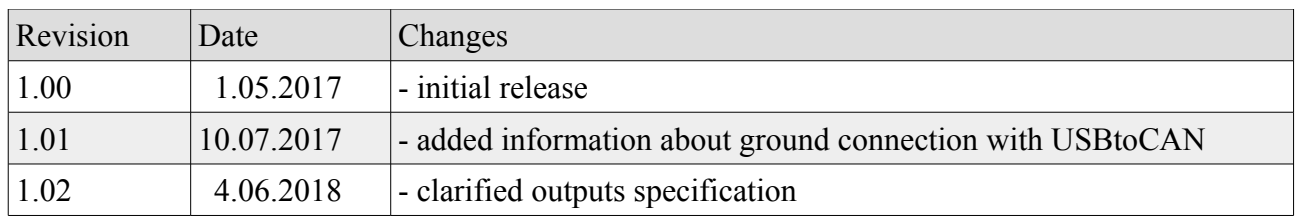

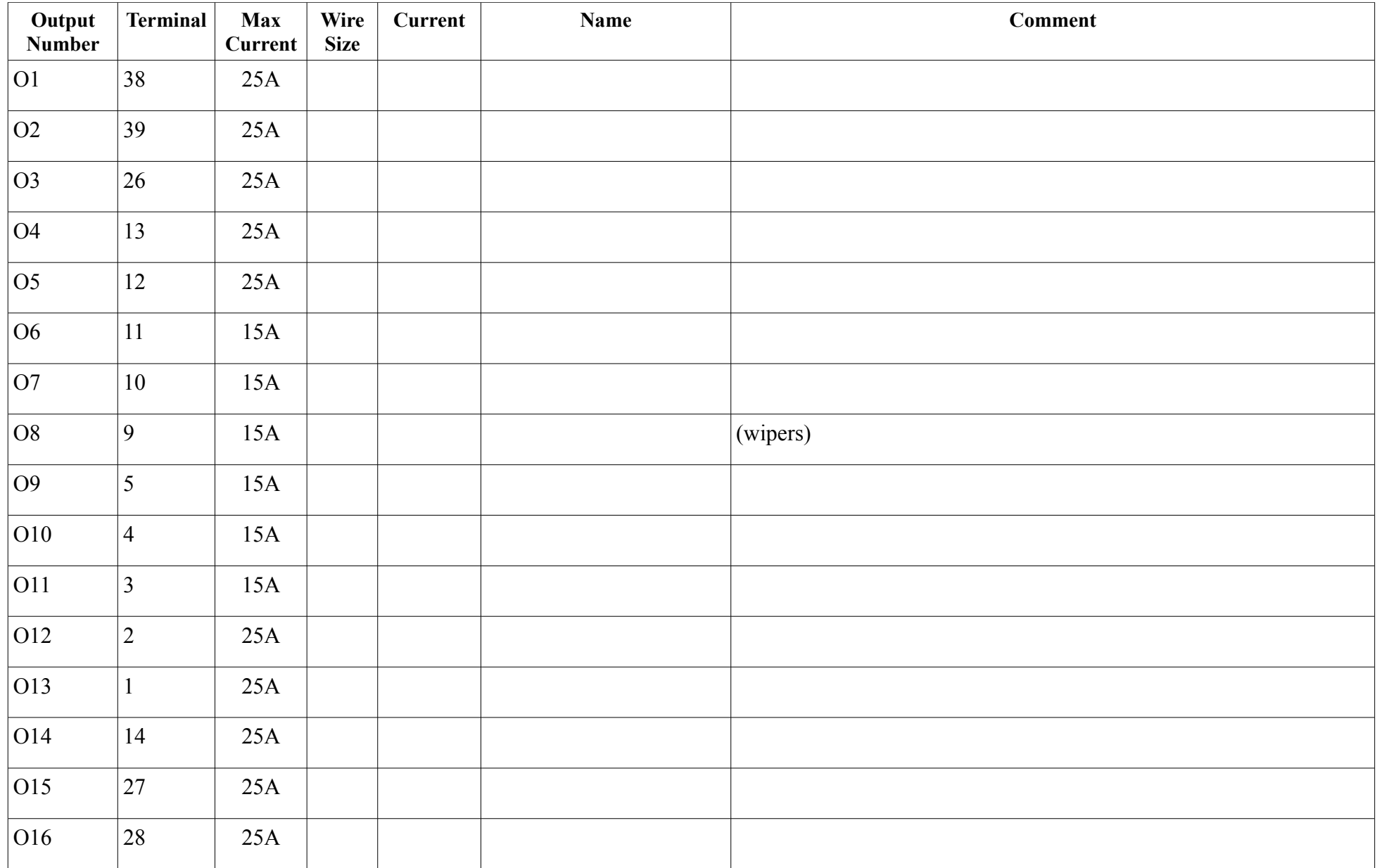

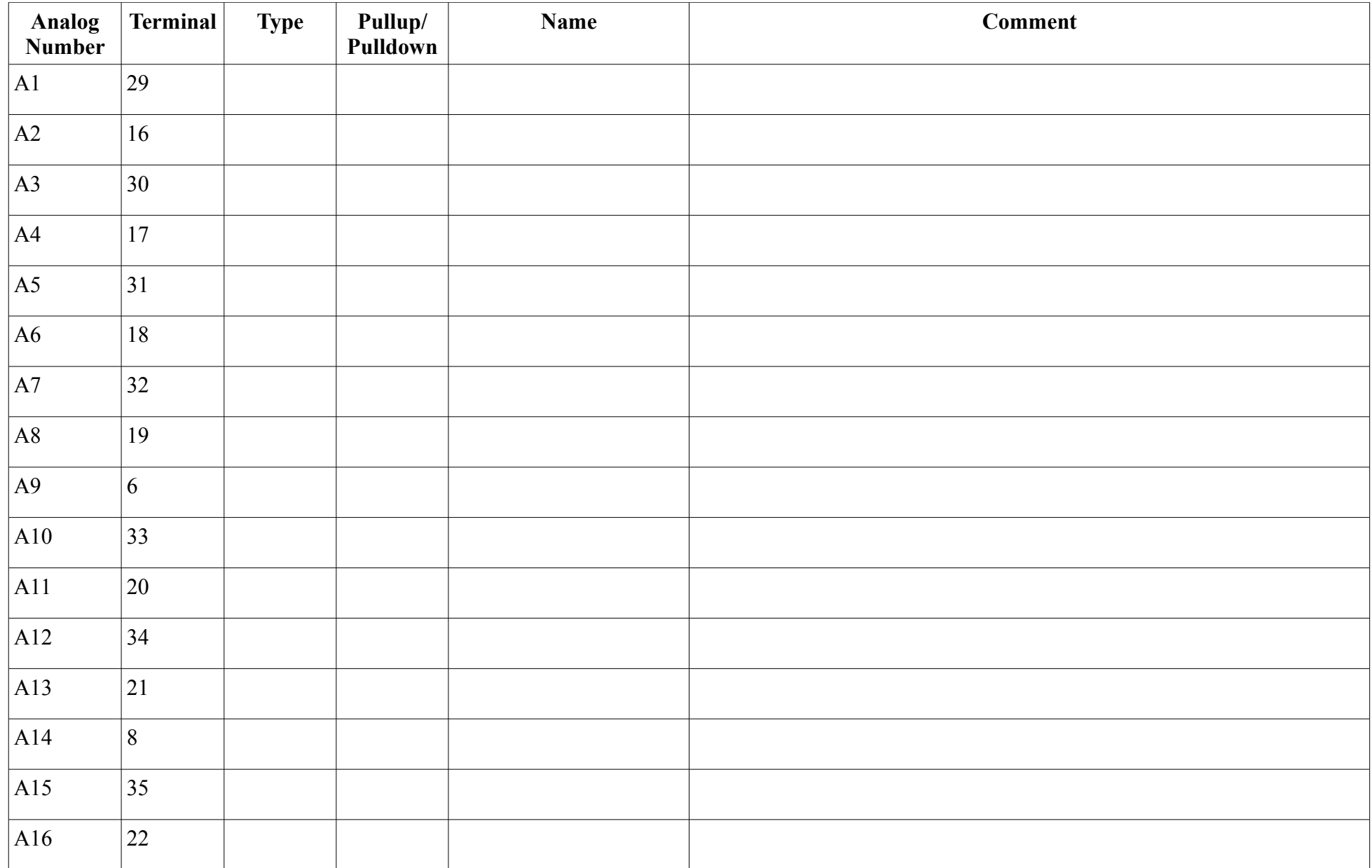